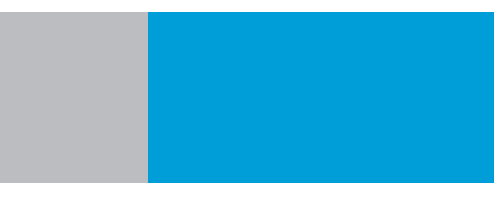

# 台式分光测色仪 使 用 说 明 书 O P E R A T I O N M A N U A L

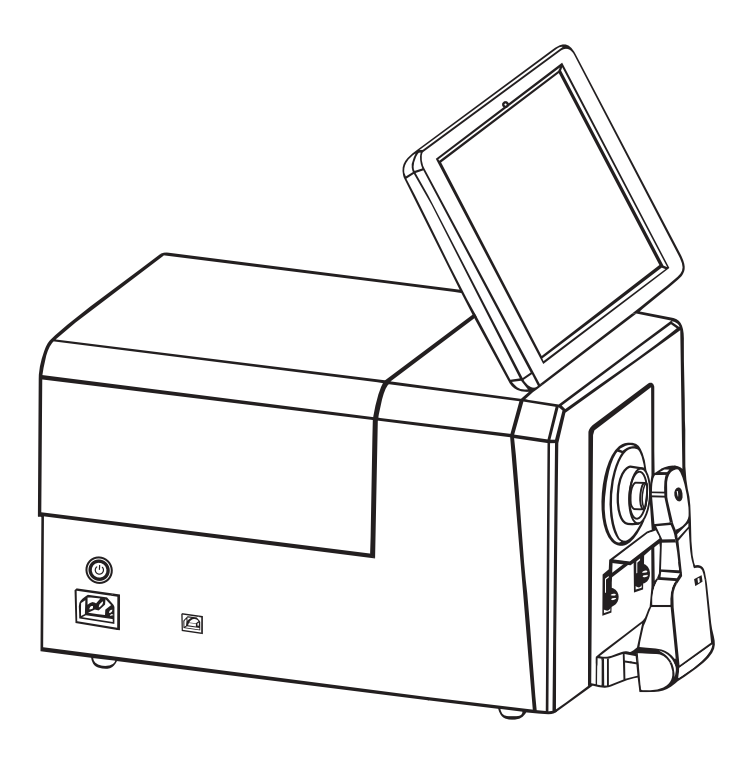

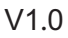

感谢您购买我们的产品!使用前请详细阅读此说明书,用后请妥善保管,以备下次需要。

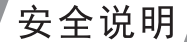

安全符号

本手册中或台式机身标签上采用以下符号, 避免因本仪器的使用不当而引发 音外事故。

表示与安全警告或注意事项相关的说明。 ,仔细阅读这类说明,以确保安全且正确地使用本仪器。 表示与触电危险相关的说明。 在细阅读这类说明,以确保安全且正确地使用本仪器。

表示与火灾危险相关的说明。 仔细阅读这类说明,以确保安全且正确地使用本仪器。 表示一项禁止执行的操作。绝对不可执行此操作。

表示一个指令。 该指今必须严格执行。

表示一项禁止执行的操作。切勿拆卸本仪器。

→ 表示一个指令。<br>● → 务必将AC 适配器从交流电插座上拔出。

注意

•未经本公司授权,严禁复印或复制本手册的全部或部分内容。

•本手册的内容如有变更, 恕不另行通知。

- •编制本手册时,我们已经尽了最大的努力来确保其内容的准确性。若您有任何 疑问或发现任何错误,请联系您的零销商或本公司的授权维修机构。
- •本公司对因使用本仪器不当而造成的所有后果概不承担任何责任。

请妥善保管本手册, 以备随时参考

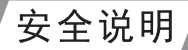

安全措施

为了确保正确使用本仪器,请仔细阅读并严格遵守以下要点。

## 警告: 若不遵守以下要点可能会对人身安全造成危险

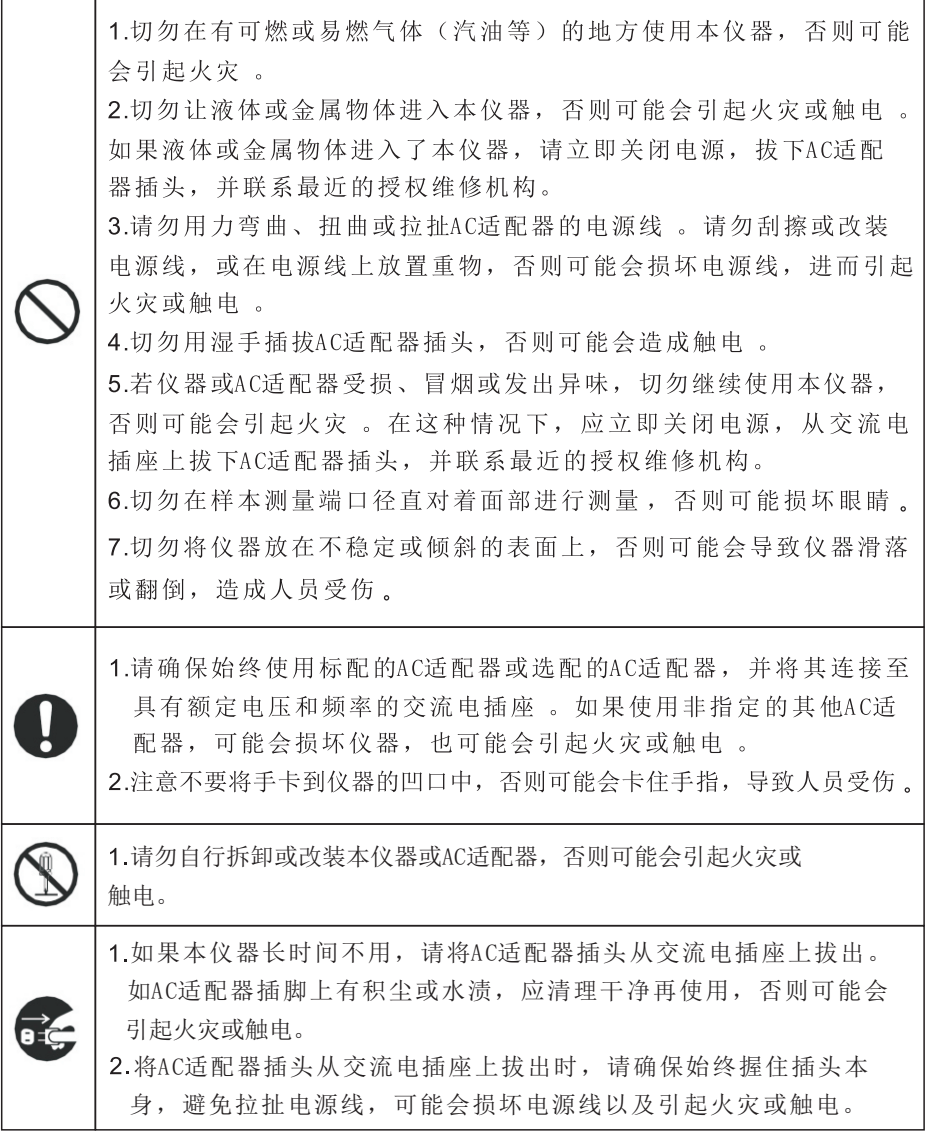

 $\parallel$ 

## 技术说明

台式分光测色仪是为塑胶电子、油漆油墨、纺织服装印染、印刷等 行 业 的 颜 色 和 颜 色 差 异 的 测 量 所 设 计 。 它 可 以 高 精 度 测 量 反 射 颜 色 和 透 射 颜 色 。

### 操作环境

- ·请在环境温度介于 0°C至 40°C 之间、无冷凝的条件下使用本仪器, 勿在温度变 化剧烈的区域使用。
- •切勿将本仪器放在受阳光直射的地方或诸如火炉等热源附近。在这种情况下, 仪器的内部温度可能会比周围环境温度更高。
- •切勿在有灰尘、香烟或化学气体的环境中使用本仪器,否则可能会引起性能劣化 甚至系统崩溃。
- •切勿在诸如扬声器等能产生强烈磁场的设备附近使用本仪器。
- •台式分光测色仪及其标配的交流电话配器均设计为只可在室内使用。因为雨水 或其他因素可能会损坏仪器,因此切勿在室外使用。

## 白色校正板

- •切勿刮擦或弄脏白色校正板, 例如不要留有指印。
- 白色校正板不用时, 请务必妥善放置. 以防止白色校正板暴露在光线下。
- •为实现精确测量,我们建议将白色校正板定期进行白色校正。

### 电源

- 确保台式分光测色仪不用时将电源开关关闭(包括仪器电源和Pad电源)。
- 请确保始终使用标配的交流电适配器,并将其连接至具有额定电压和频率的交 流电插座。

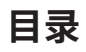

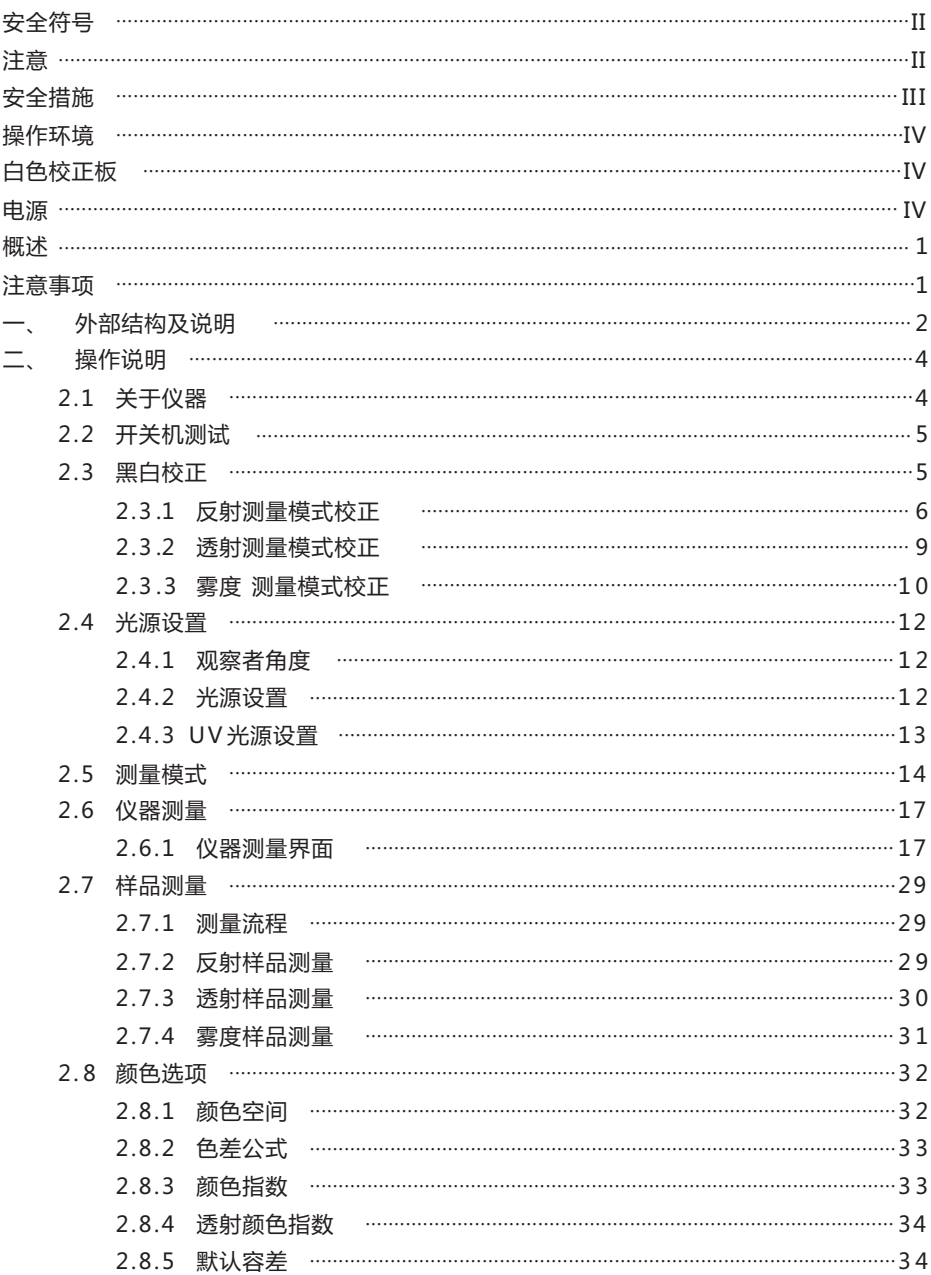

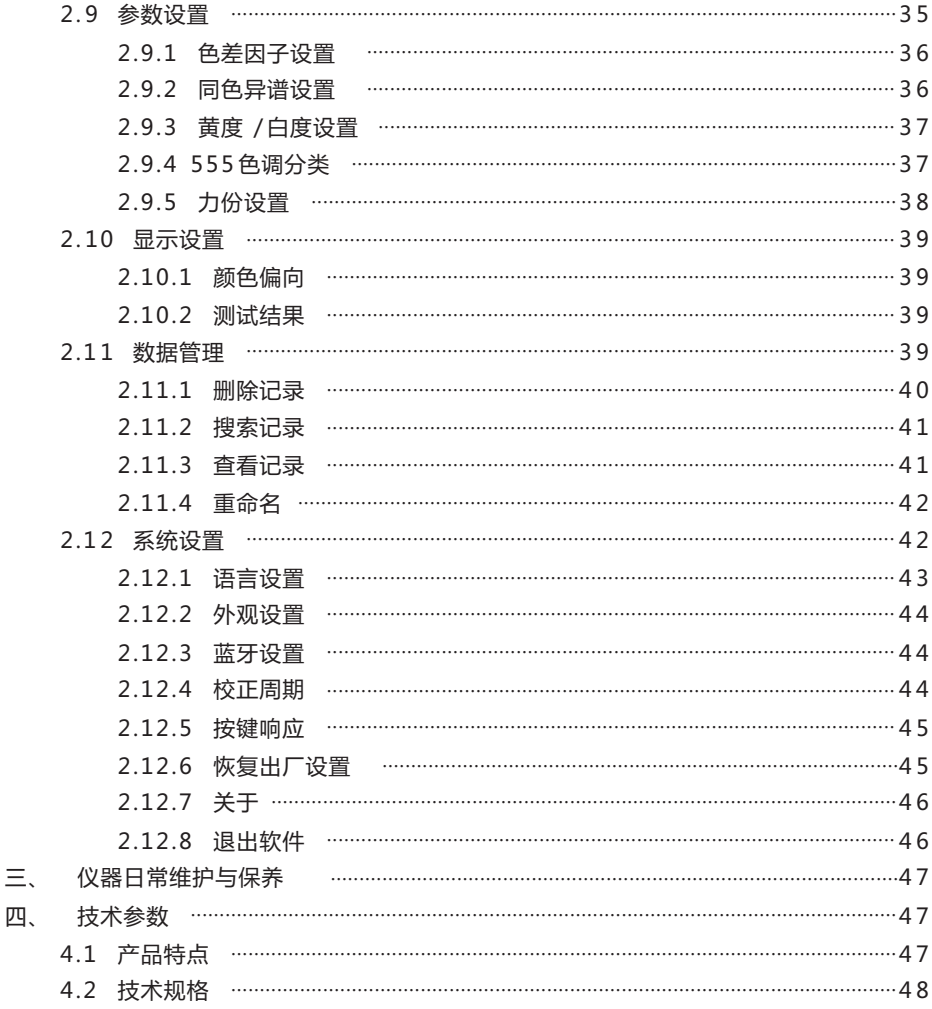

#### **概述**

本仪器是本公司独立开发的完全拥有自主知识产权的国产台式分光测色 仪。采用10.5英寸带触摸功能的平板Pad做为显示交互接口,按照CIE规定几何光 学结构D/8°(反射)和D/0°(透射),可以测量多种样品的反射/透射光谱和 各种色度数据。仪器配置Φ25.4mm、Φ15mm、Φ8mm、Φ4mm各种反射测量口 径,以满足各种测试场合。仪器配备360~780nm全光谱光源,400nm截止光源、 420nm截止光源、460nm截止光源、氙灯光源(注:部分型号配备有差异),通过开 关进行切换,实现对各种样品/荧光样品的色度数据测量。本仪器测量颜色精准 稳定、存储容量大、配备USB和蓝牙双通讯模式、PC端颜色管理软件有强大扩展 功能,可用于颜色精准分析与传递。适用于塑胶电子、化工涂料、油墨印刷、 纺织印染、汽车电子、医疗分析、化妆品和食品分析等行业的精确颜色传递、 品质管控、色谱分析等。在科研机构、实验室药品分析等领域也有广泛应用。

## **注意事项**

(1)本仪器属于精密光学测量仪器,在测量时,应避免仪器外部环境的剧烈 变化,如在测量时应避免周围环境光照的闪烁、温度的快速变化等。

(2)在测量时,应保持仪器平稳、被测物体贴紧测量口,并避免晃动、移 位。

(3)本仪器不防水,不可在高湿度环境或水雾中使用。

(4)保持仪器整洁,避免水、灰尘等液体、粉末或固体异物进入积分球内及 仪器内部,应避免对仪器的撞击、碰撞。

(5)标准板要定期用擦拭布清洁,确保标准板工作面干净,标准板要在避 光、干燥、阴凉的环境中储存。

(6)仪器使用完毕,应切断电源,并将仪器、标准板放进仪器箱内,在干 燥、阴凉的环境中储存。

(7)用户不可对本仪器做任何未经许可的更改。任何未经许可的更改都可能 影响仪器的精度、甚至不可逆的损坏本仪器。

1

## **一、外部结构及说明**

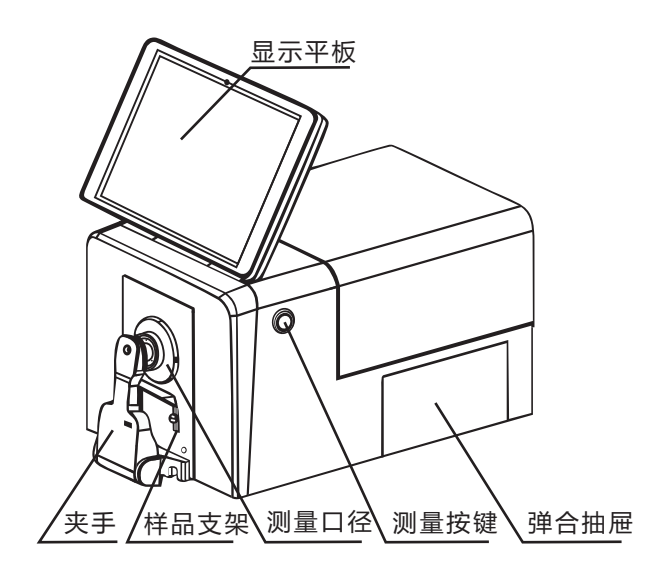

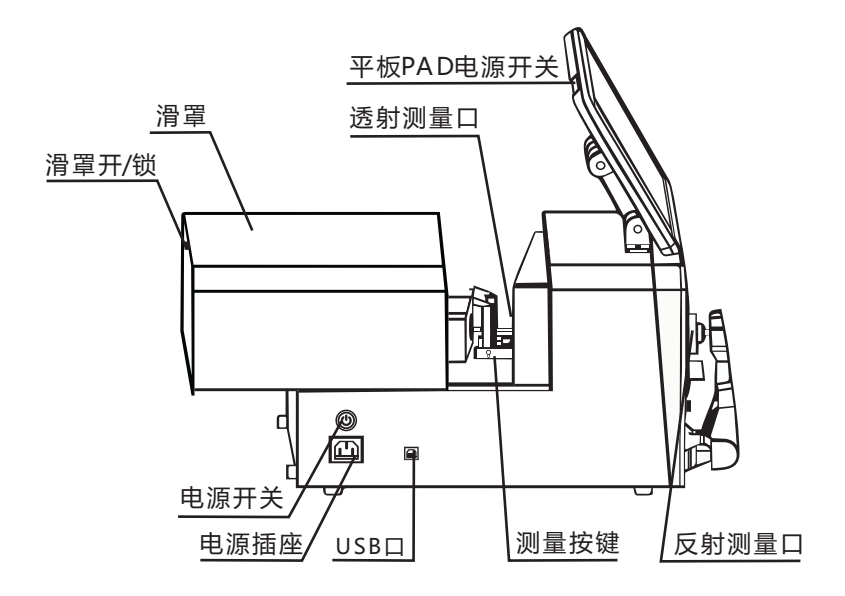

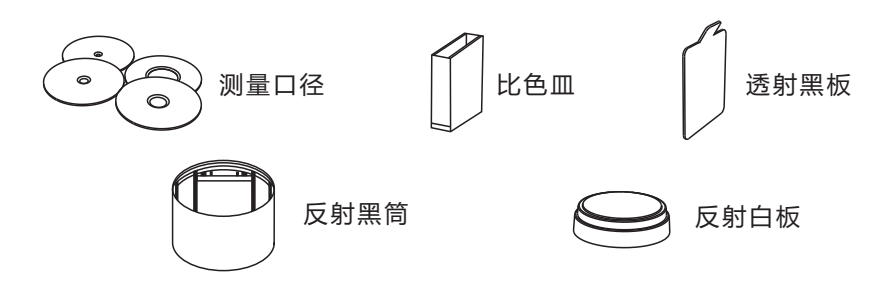

图1 台式分光测色仪外部结构及配件示意图

- 平板PAD : 10.5寸独立可旋转平板电脑, 128G存储空间; 用于显示测量数据及 仪 器操作导航,平板PAD电源开关单独控制平板PAD的打卡和关闭。
- **夹手**:采用反射测量模式时,用于夹持样品,当样品比较重的情况, 可以借助样品支架支撑。
- **测量口径**:反射测量的测量口径规格有Φ25.4mm/Φ15mm/Φ8mm/Φ4mm,客户根 据待测样品选择合适的测量口径,选择大的测量口径有利于测试数据 的精准。**透射测量模式时,需要选择Φ25.4口径,并且口径处放置反射 白板。**
- **唤醒/测量键**:待机模式短按测量键唤醒系统;短按开启测量,测量过程中按键 操作无效。
- **弹合抽屉**:可放置一些小的样品和配件。
- **反射测量口**:反射测量模式时,待测反射样品需贴紧反射测量口,可以用样品固 定夹、样品支架固定待测样品,同时透射测量口保持无遮挡并合上 透射测量口上方的盖子方可进行测量。
- **透射测量口**:透射测量模式时,待测透射样品需贴紧透射测量口,可以用透射测 试夹具组件固定待测样品,合上透射测量口上方的盖子方可进行测 量,同时要确保反射白板贴紧反射测量口。
- **黑筒**:反射测量模式时黑白校正的黑校正使用,作为仪器的0基准,具体操作查 阅黑白校正章节。
- **反射白板**:反射测量模式时黑白校正的白校正使用,作为仪器的高反射率测试基 准,具体操作查阅黑白校正章节。
- **黑档板**:透射测量模式时黑白校正的黑校正使用。
- **滑罩**:打开或关闭中间的透射仓,为使用透射仓时通过稳定的环境,减少外界干 扰
- **滑罩开/锁**:打开或锁定滑罩。
- USB接口:USB接口用于与PC电脑连接通信, 通过PC端电脑颜色管理系统软件实 现更多功能扩展。
- **电源插座**:外接交流电源,输入AC110V-240V,为仪器供电。
- **电源开关**:按下电源键,指示灯亮,测量仪器模块上电开机,平板PAD进入充电 模式;按下电源键,指示灯熄灭,测量仪器模块断电关机,平板 PAD充电停止。通过按下该开关为仪器硬开关机。

平板PAD电源开关:平板PAD电源开关单独控制平板PAD的开机和关机,长时间不 使用仪器时,需关闭PAD电源开关。

**说明:整机仪器包括测量仪器模块和平板PAD模块,两个模块相互独立。测量仪器 模块可以连接平板PAD模块,也可以连接PC电脑,同一时刻,测量仪器模块只能 连接其中一个模块(PAD模块或PC电脑)。平板PAD的开机和关机,由其自身的 平板PAD电源开关控制。**

## **二、操作说明**

#### 1.1 关于仪器

在主界面中点击"仪器",可以查看仪器的产品型号、SN码、软件版本、 硬件版本、白板编号等信息;点击断开连接可更改仪器的连接方式。(图2)

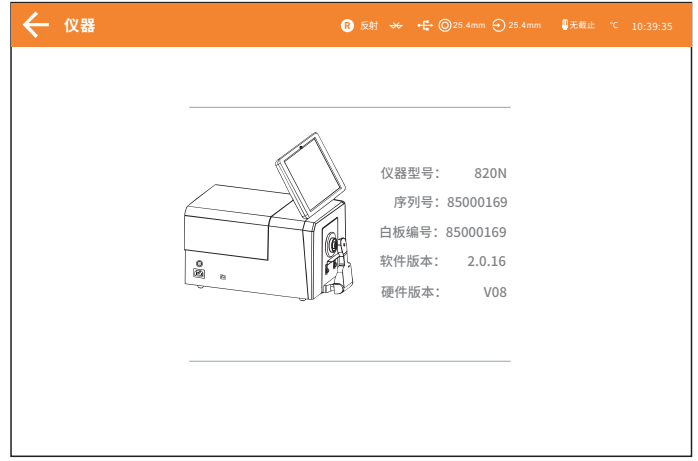

#### 图2 仪器信息

## 2.2 开关机测试

按下电源开关,仪器上电,指示灯红灯常亮,仪器正常开机;按下电源开 关,仪器关机,指示灯熄灭。

开机状态长时间未进行任何操作,仪器会自动进入待机状态,此时按测量 键,唤醒仪器进入工作状态。

按下平板开关,平板开机,打开ColorControlCenter,点击仪器,正常显 示仪器信息,仪器连接成功可正常使用,再次按下开关,平板进入待机模式, 长按开关滑动屏幕,平板关机或使用windows系统关机。

长时间不用仪器时,请切断仪器电源。

## 2.3 黑白校正

在以下几种情况下仪器均需进行黑白校正:

- 1、上电开机后的首次测量之前;
- 2、测量口径切换后的首次测量之前;
- 3、反射和透射模式和雾度模式切换后的首次测量之前;
- 4、UV模式切换后的首次测量之前。
- 5、当环境条件变化比较大时(如温度剧烈变化超过5摄氏度);

5

6、连续长时间使用仪器(如超过8小时,用户可酌情自行设定);

7、用户发现测试数据不准确时。

## 2.3.1 反射测量模式校正

首先确保仪器处于反射测量模式

校正步骤:

1,在主菜单界面点击校正进入"校正"界面(图3)。在界面中会显示目前校 正是否有效以及校正有效剩余时间。

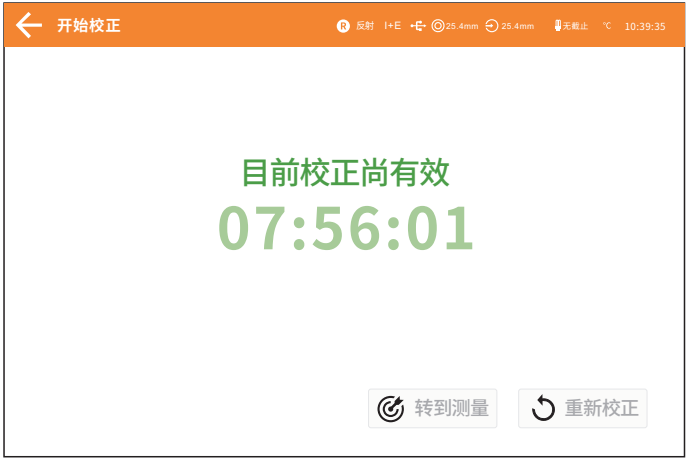

图3 校正界面

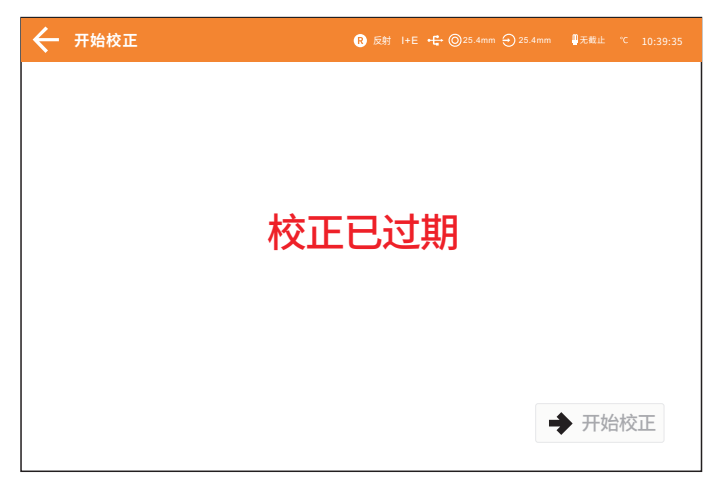

图4 校正失效界面

2. 点击"开始校正",进入如图所示的黑校正界面(图5),根据提示放好黑 筒,然后按测量键进行黑筒校正。或者按"←"取消并退出校正。

安放黑筒的步骤:

- 向外侧拉出样品固定夹并将其打开。
- 按照提示将黑筒对准仪器的凹槽贴合,闭合样品固定夹将光阱 筒固定到位,然后清空透射仓。

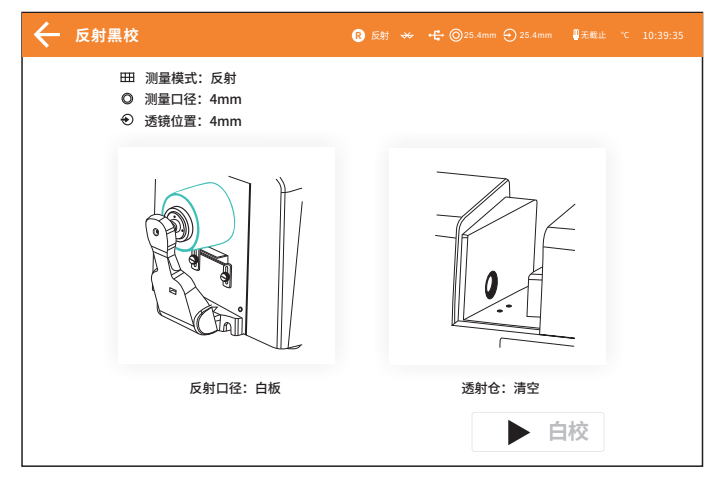

7 图5 黑校正界面

3,黑校正完成后自动进入白校正界面(图6),放好白板(与安放黑筒的步骤相 同),然后按测量键进行白校正,或点击"←"取消并退出校正。

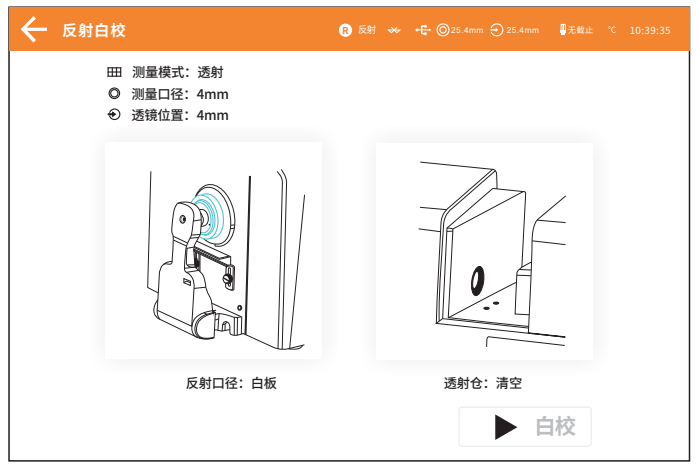

图6 白校正界面

正确校正后,仪器系统会按照用户设置黑白校正有效期重新进行计时(图7)。

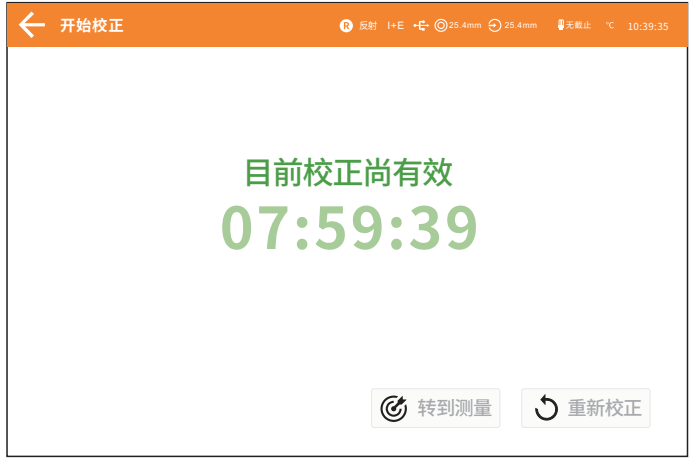

图7 校正成功界面

## 2.3.2 透射测量模式校正

首先确保仪器处于透射测量模式(具体设置参照2.5章节)

## **注意:在透射测量模式,无论校正或者测试样品时,请确保反射测量口径处为Φ**

## **25.4mm,并将反射白板固定到反射色测量口处。**

校正步骤:

1, 在主菜单界面, 点击"校正", 进入透射黑校(图8)。将黑档板放入透射 测量口,并贴紧积分球侧,合上样品仓,在样品夹放置白板,点击黑校进行校 正。

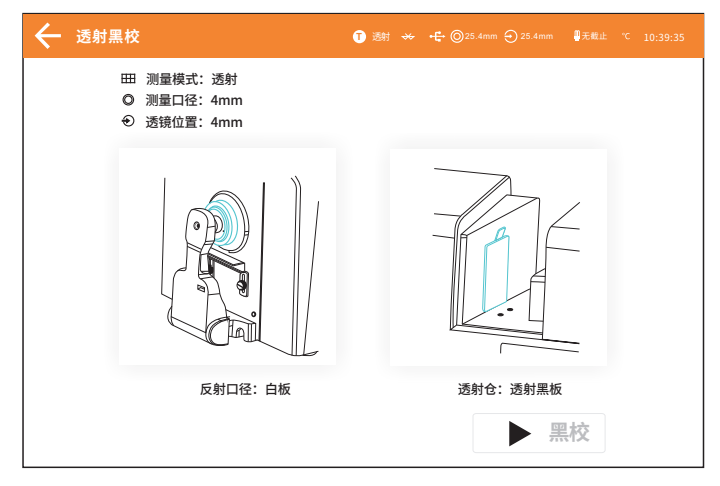

#### 图8 透射黑校界面

2,透射黑校成功后,进入透射白校界面(图9),取出黑档板,根据提示放置 白板,清空透射仓,合上透射仓盖,点击透射白校进行校正。

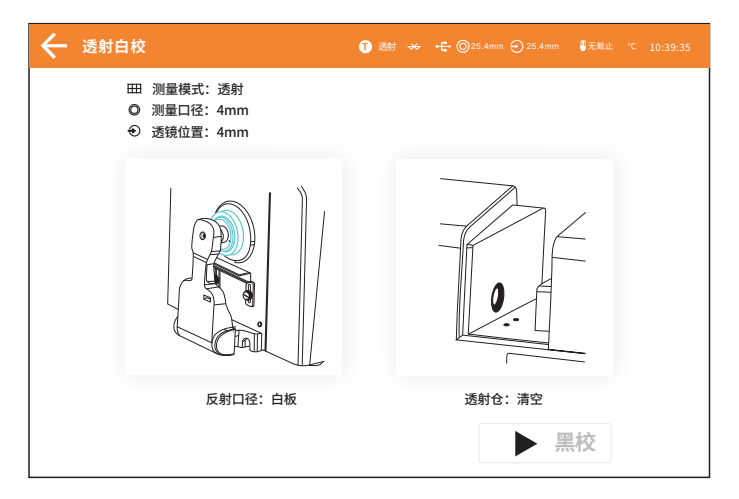

图9 透射白校界面

**注意:用户可根据不同类型透射待测样品选择对应的白校正参照物,比如测待测试 样品为塑胶、玻璃等样品可以选择空气作为白校正参照物;待测试样品为液体时, 可以选择装满去离子水或者蒸馏水的比色皿作为白校正参照物;待测试样品为装在 比色皿的粉末时,可以选择空比色皿作为白校正参照物;当然用户也可以选择已经 标定的标准溶液(比如已经标定透过率的高锰酸钾溶液)作为白校正参照物(校正 参数要选择对应的校正通道)。**

正确校正后,仪器系统会按照用户设置黑白校正有效期重新进行倒计时。

## 2.3.3 雾度测量模式校正

首先确保仪器处于雾度测量模式 校正步骤:

1.在主界面点击校正,根据透射测量模式校正完成第一步校正;

2.在主界面点击测量进入雾度测量界面(图10),在左上角点击雾度校正 进入雾度黑参考校正界面,根据提示在反射口径放置光陷筒,清空透射仓,然 后点击校正。

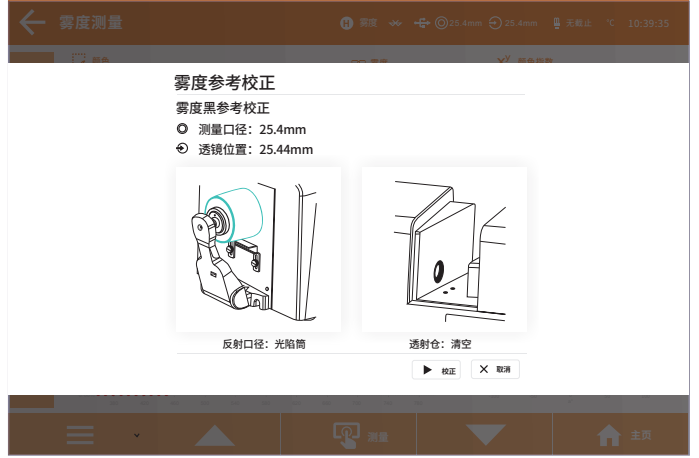

图10 雾度黑参考校正界面

3.校正完成后进入雾度白参考校正界面(图11),根据提示在反射口径放 置白板,清空透射仓,然后点击校正,校正成功后点击接受。

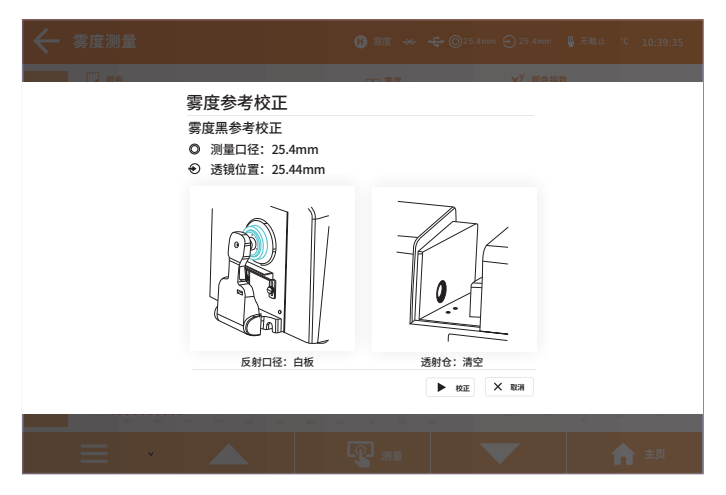

图11 雾度白参考校正界面

## 2.4 光源设置

在主菜单界面点击"光源设置"进入光源设置界面(图12)用户根据实际 测试状况设置对应的光源,在光源设置界面,可以设置系统的标准观察者角 度、标准光源类型和UV光源开启情况。

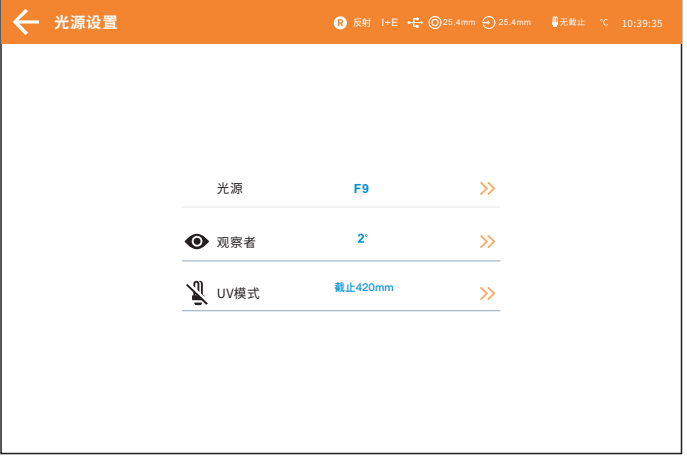

图12 光源设置界面

## 2.4.1 观察者角度

点击观察者角度,可以在10°和2°之间进行切换。其中10°是CIE1964标 准,2°为CIE1931标准。

## 2.4.2 光源设置

点击光源,进入光源选择界面(图13),在光源选择窗口可以选择D65、A、 C、D50、D55、F1~F12等光源。

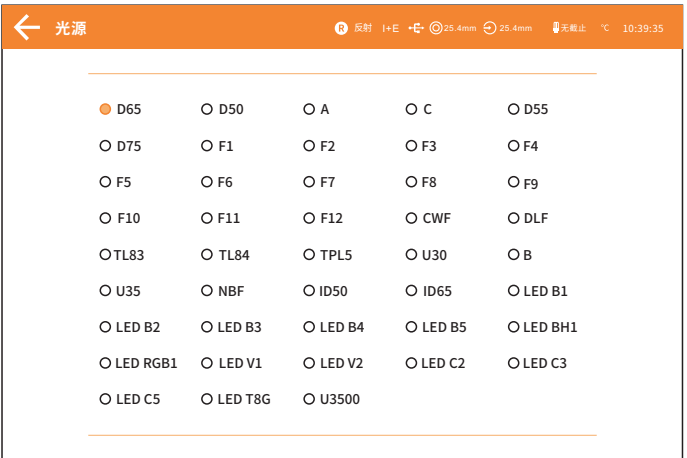

图13 光源种类

## 2.4.3 UV光源设置

点击UV光源,可以切换UV光源模式(图14)。"400 nm截止"表示照明光 源通过滤色片过滤掉360~400nm光谱成分, "420 nm截止"表示照明光源通过滤 色片过滤掉360~420nm光谱成分, "460nm截止" 表示照明光源通过滤色片过滤 掉360~460nm光谱成分, "无截止"表示照明光源无滤色片,360~780nm全光谱 照明。(注:部分型号配备有差异)

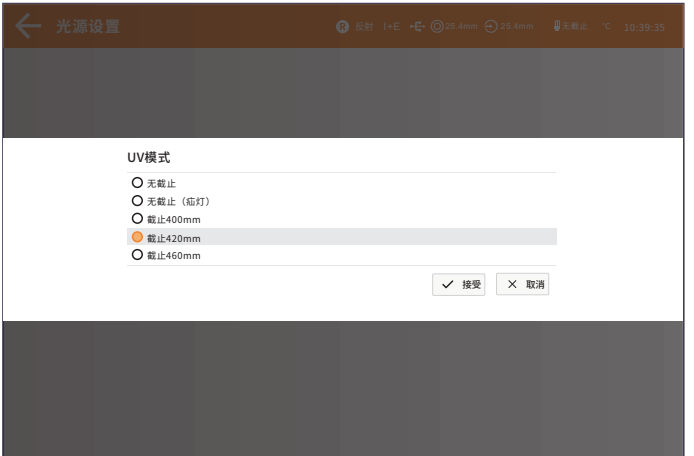

#### 图14 UV光源模式

## 2.5 测量模式

用户在主界面点击"测量模式"进入测量模式设置界面(图15),功能分别 有:样品类型、测量口径/透镜位置、测量方式设置、测量次数设置、 SCI/SCE设置。

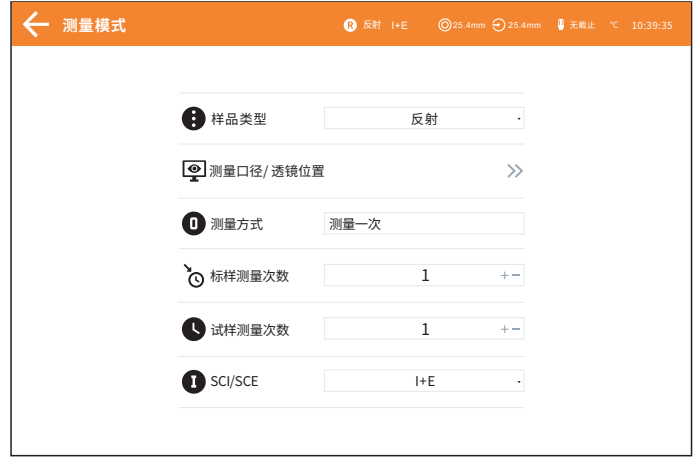

图15 测量模式设置界面

点击样品类型(图16)后,有反射,透射,雾度三种测量方式可选择,当 选择透射测量时,主测量界面工作状态区会对应显示透射,表示当前测量模式 为透射。

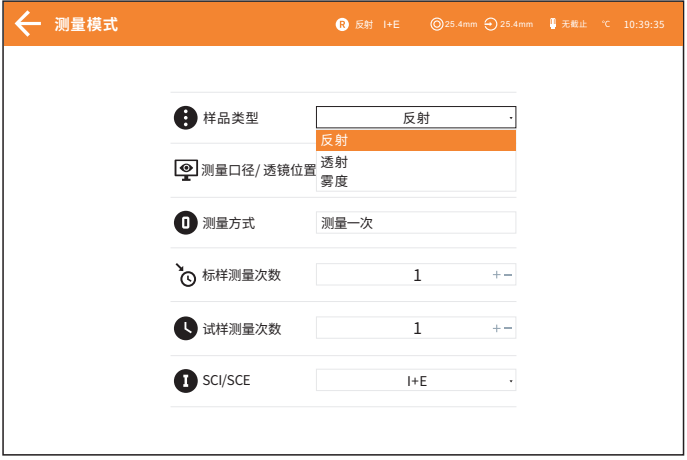

图16 样品类型

#### **注意:反射测量切换透射,雾度均需要重新做校正**

测量口径/透镜位置(图17),可以配置自动识别和手动模式,自动识别模 式仪器在用户更换口径时会根据摄像头拍摄的图像识别口径大小,并调整透镜 位置;手动模式用户可以自行设置口径大小,并调整透镜位置。

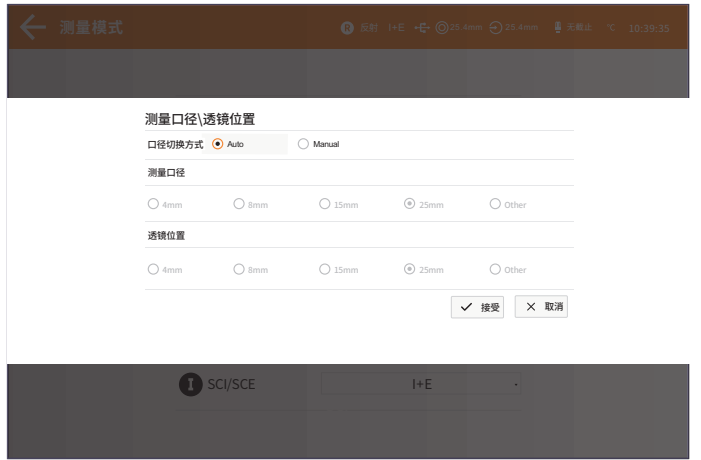

图17 测量口径设置

注意:透射模式下只支持手动模式,且反射口径固定为25.4mm,透射口径大小则 需要根据安装的透射口径夹具手动指定。

测量方式可以选择单次测量,多次测量,平均测量;(图18)

单次测量:标样/试样测量次数固定为一次,选择其他方式可以按照自己的 需要设置次数。

连续测量:在测试条件固定时,并且需要连续测量样品时,或者流水线自 动化操作流程中,可以使用连续测量模式,减少操作环节,节省测试时间。标 样测量和试样测量均可设定连续测量的次数并保存每一次的测量结果。在连续 测量过程中,可以点击取消按钮终止连续测量。

平均测量:当被测物品比较大,或者色度相对不均匀时候,通过测量有代 表性的多个测试点,得到多点平均反射率,然后计算出来的色度数据更能代表 被测样品的真实色度数据。

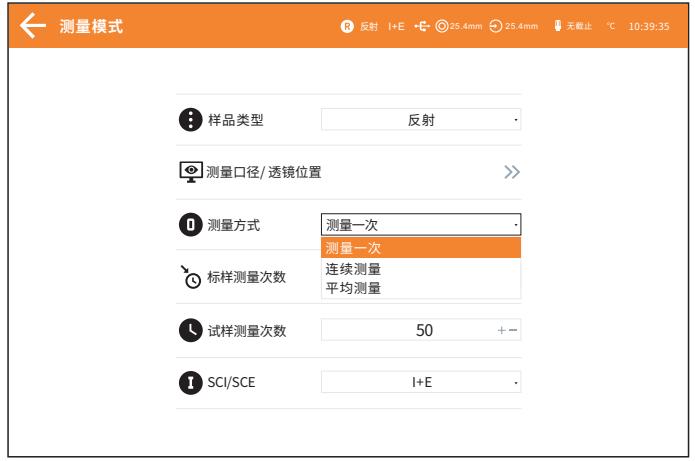

#### 图18 测量方式

SCI/SCE设置: 可切换当前测量模式为SCI, SCE, I+E。

## 2.6 仪器测量

在主界面点击测量即可进入测量界面

## 2.6.1 仪器测量界面

反射测量界面(图19)说明:

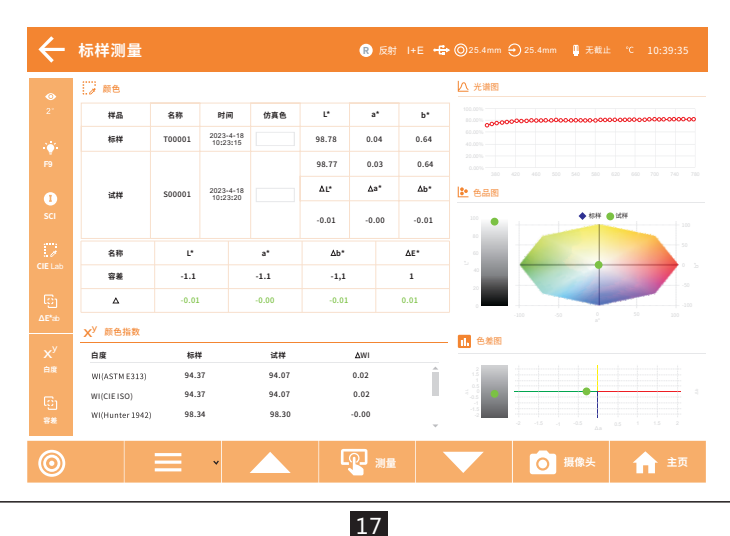

#### 图19 反射测量界面

一.界面上侧从左到右分别显示的是:

(1)当前界面的名称;样品类型,当前系统设置的测量方式,有反射,透 射,雾度。

(2)测量模式,可选择SCI、SCE、I+E(SCI+SCE)任意一种,故而需要标 识。点击左侧的SCI/SCE可快速切换,若只设置SCI或SCE时,不能进行切换。

- (3)蓝牙工作状态。
- (4)口径大小。
- (5)透镜位置。
- (6)UV光源截止。
- (7)仪器温度。

(8)当前系统时间。

二.界面左侧从上到下分别显示的是:

- (1)观察者角度,点击可快速设置。
- (2)当前使用的光源,点击可快速设置。
- (3)当前使用的测量模式,点击可快速设置。
- (4)当前使用的颜色空间,点击可快速设置。
- (5)当前使用的色差公式,点击可快速设置。
- (6)当前使用的颜色指数,点击可快速设置。
- (7)默认容差设置,点击可快速设置。
- 三.界面下侧从左到右分别是:
- (1)标样/试样切换。

 $(2)$ 点击" $\equiv$ "界面子菜单(图20),可重命名、删除当前记录、导入/导 出记录、写入记录,其中写入记录可根据光谱(图21)和颜色空间(图22)写 入。

注意:样品数据写入与样品类型和测量界面有关,例如:当前样品类型为 反射样品,界面是试样测量界面那么就只能写入反射样品的试样数据。

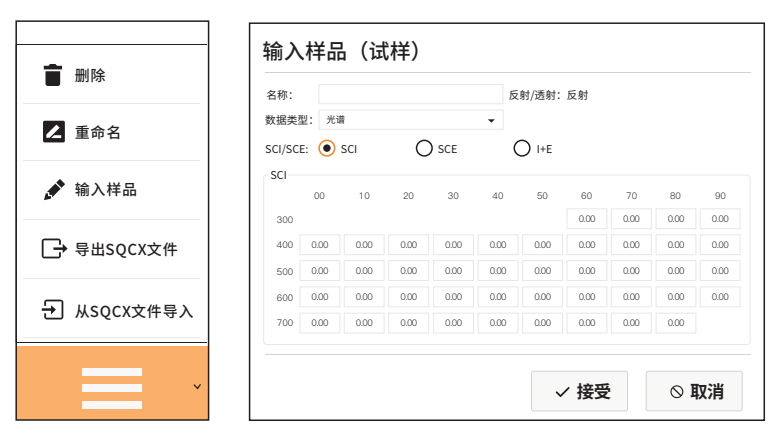

图20 子菜单 のみのおりには エンス 图21 根据写入光谱记录

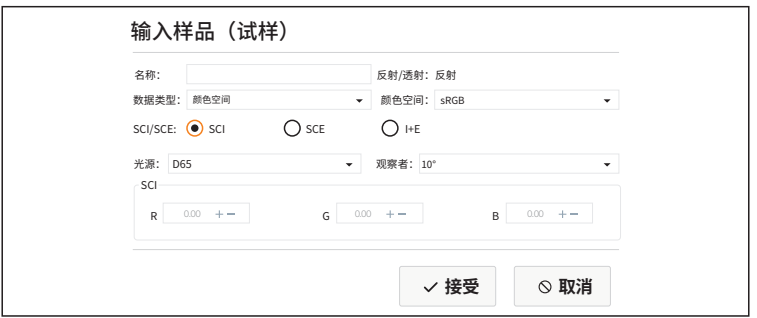

图22 根据颜色空间写入记录

(3)点击" "切换到上一条数据;

(4)测量键,点击即可测量样品数据

(5)点击" "切换到下一条数据;

(6)取景定位: 点击" o ", 利用取景定位相机查看反射测量口径处被 测物体放置位置;

 $(7)$  返回主界面;

四.界面中间区域

(1)颜色:显示标样试样名称,测量时间,仿真色,颜色空间值,容差;

| IJ.<br>颜色 |                                 |                       |        |                |             |              |              |              |  |
|-----------|---------------------------------|-----------------------|--------|----------------|-------------|--------------|--------------|--------------|--|
| 样品        | 名称                              | 时间                    |        | 仿真色            | Ľ           | $a^*$        |              | $b^*$        |  |
| 标样        | T00001                          | 2023-4-18<br>10:23:15 |        |                | 98.80       | 0.04         |              | 0.58         |  |
| 试样        |                                 |                       |        |                | 51.32       | 53.90        |              | 33.09        |  |
|           | 2023-4-18<br>S00001<br>10:23:20 |                       |        |                | ΔĽ*         | $\Delta a^*$ |              | $\Delta b^*$ |  |
|           |                                 |                       |        | $-47.47$<br>偏暗 | 53.86<br>偏红 |              | 32.51<br>偏黄  |              |  |
| 名称        | Ľ                               |                       | $a^*$  |                | ∆b*         |              | $\Delta E^*$ |              |  |
| 容差        | $-1.1$                          |                       | $-1.1$ |                | $-1,1$      |              |              | $\mathbf 1$  |  |
| $\Delta$  | $-47.47$                        |                       | 53.86  |                | 32.51       |              |              | 78.81        |  |

图23 反射样品信息

(2)颜色指数:显示标样试样的颜色指数数据,差值。

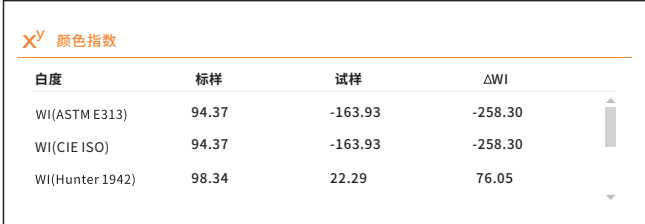

## 图24 颜色指数

(3)光谱图: 双击进入光谱图中可点击" √ "或" ▶ " 按钮切换波长 显示,当前测试标样光波波长、标样反射率、标样反射率差值以间隔10nm的间 隔进行切换;颜色指数列表可向下拉显示更多的数据。

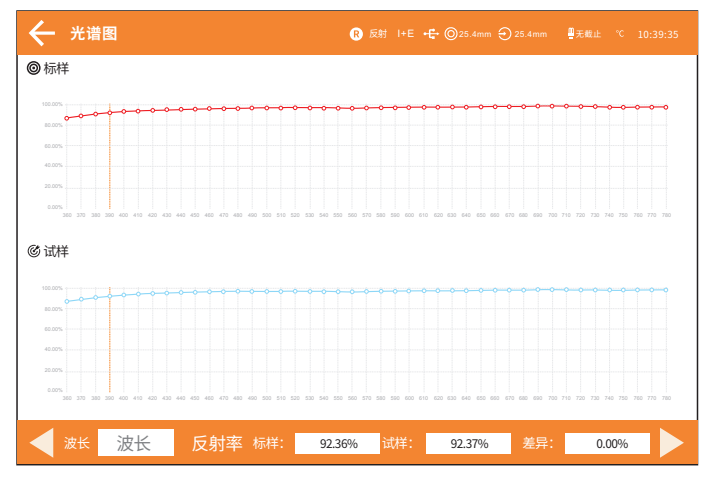

图25 反射光谱图

(4)色品图:双击进入。

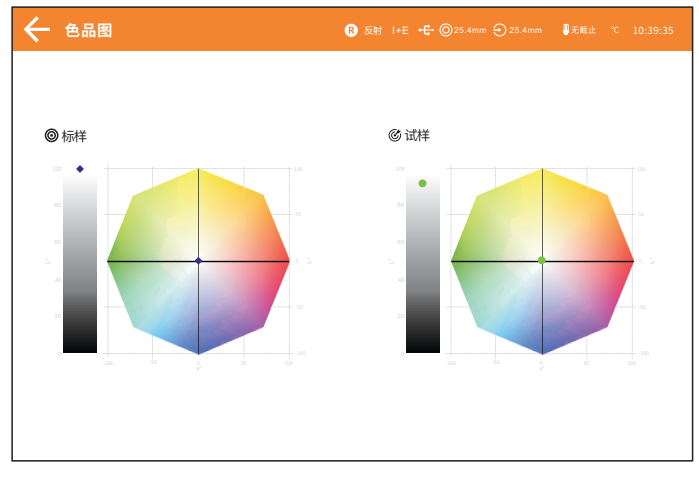

图26 反射色品图

(5)色差图:双击进入。

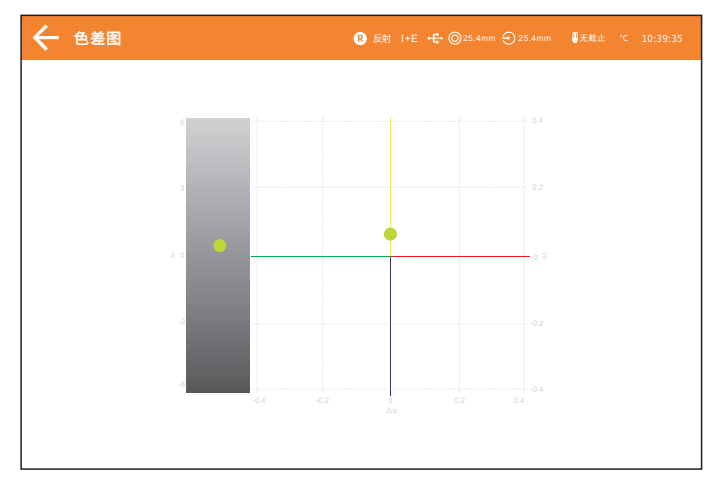

图27 反射色差图

透射测量界面(图28)说明:

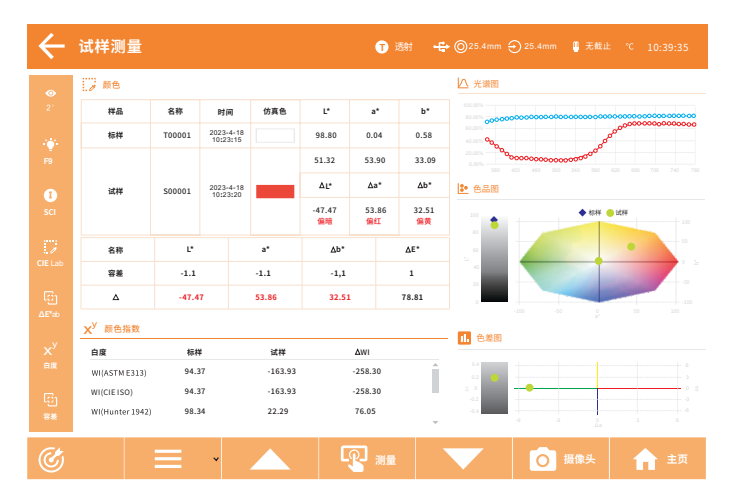

图28 透射测量界面

- 一.界面上侧从左到右分别显示的是:
- (1)当前界面的名称。
- (2)样品类型。
- (3)蓝牙工作状态。
- (4)口径大小。
- (5)透镜位置。
- (6)UV光源截止。
- (7)仪器温度。
- (8)当前系统时间。
- 二.界面左侧从上到下分别显示的是:
- (1)观察者角度,点击可快速设置。
- (2)当前使用的光源,点击可快速设置。
- (3)当前使用的测量模式,点击可快速设置。
- (4)当前使用的颜色空间,点击可快速设置。
- (5)当前使用的色差公式,点击可快速设置。
- (6)当前使用的颜色指数,点击可快速设置。
- (7)默认容差设置,点击可快速设置。
- 三.界面下侧从左到右分别是:
- (1)标样/试样切换。

(2)点击" = "界面子菜单(图29),可重命名、删除当前记录、导入/导 出记录、写入记录,其中写入记录可根据光谱和颜色空间写入。

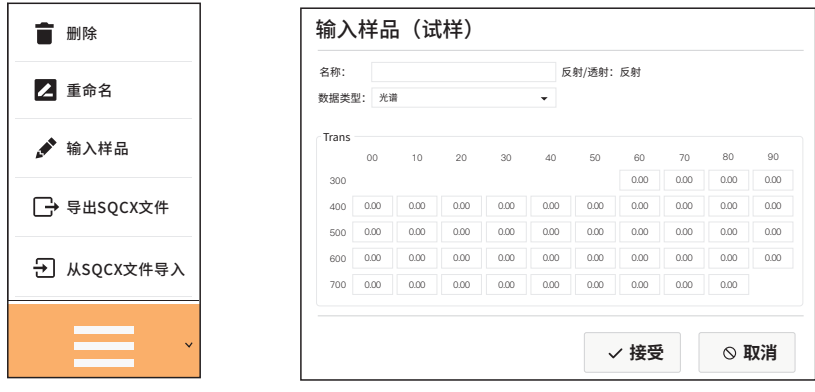

图29 子菜单 スインドランド こうしょう インタン 图30 写入数据

注意:样品数据写入类型与样品类型和测量界面有关,例如:当前样品类 型为透射样品,界面是试样测量那么就只能写入透射样品的试样数据。

- (5)点击" "切换到上一条数据;
- (6)测量键,点击即可测量样品数据
- (7)点击" "切换到下一条数据;
- (8)返回主界面;
- 四.界面中间区域

(1)颜色:显示标样试样名称,测量时间,仿真色,颜色空间值,容差

| IJ<br>颜色 |         |                       |        |     |               |              |                    |              |  |
|----------|---------|-----------------------|--------|-----|---------------|--------------|--------------------|--------------|--|
| 样品       | 名称      | 时间                    |        | 仿真色 | Ľ*            | $a^*$        |                    | $b^*$        |  |
| 标样       | T00001  | 2023-4-18<br>10:43:45 |        |     | 98.78         | 0.03         |                    | 0.64         |  |
|          |         |                       |        |     | 93.67         | 0.06         |                    | 1.02         |  |
| 试样       | S00001  | 2023-4-18<br>10:43:50 |        |     | ΔĽ*           | $\Delta a^*$ |                    | $\Delta b^*$ |  |
|          |         |                       |        |     | $-5.11$<br>偏暗 | 0.03         |                    | 0.38         |  |
| 名称       | Ľ*      |                       | $a^*$  |     | ∆b*           |              | $\Delta E^{\star}$ |              |  |
| 容差       | $-1.1$  |                       | $-1.1$ |     | $-1,1$        |              |                    | $\mathbf 1$  |  |
| Δ        | $-5.11$ |                       | 0.03   |     | 0.38          |              |                    | 5.13         |  |

图31 透射样品信息

(2)颜色指数:显示标样试样的颜色指数数据,差值。

| $x^y$<br>颜色指数   |       |       |          |                          |
|-----------------|-------|-------|----------|--------------------------|
| 白度              | 标样    | 试样    | ∆WI      |                          |
| WI(ASTM E313)   | 94.08 | 79.84 | $-14.24$ | 盀                        |
| WI(CIE ISO)     | 94.08 | 79.84 | $-14.24$ |                          |
| WI(Hunter 1942) | 98.31 | 91.87 | $-6.44$  |                          |
|                 |       |       |          | $\overline{\phantom{a}}$ |

#### 图32 透射颜色指数

(3)光谱图(图33): 双击进入光谱图中可点击" < , "或" > "按钮 切换波长显示,当前测试标样光波波长、标样反射率、标样反射率差值以间隔 10nm的间隔进行切换;

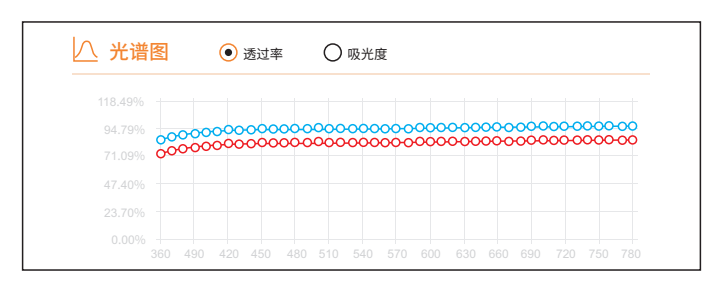

图33 透射光谱图-透过率

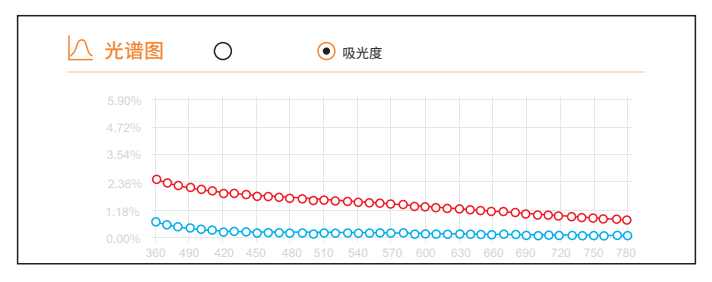

图34 透射光谱图-吸光度

(4)色品图:双击进入

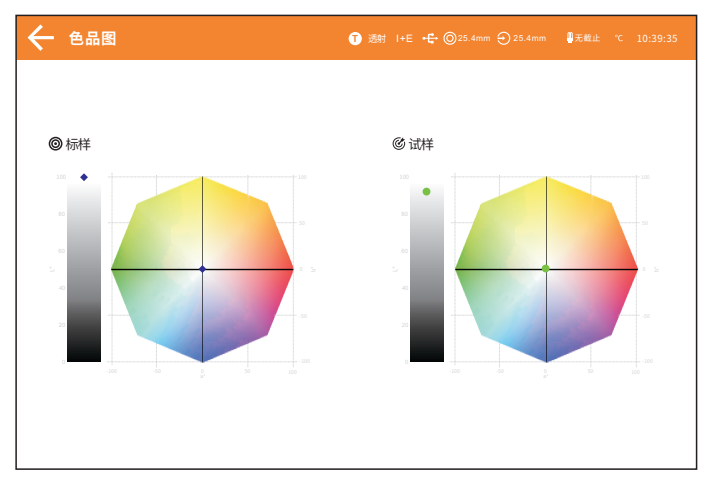

图35 透射色品图

(5)色品图:双击进入

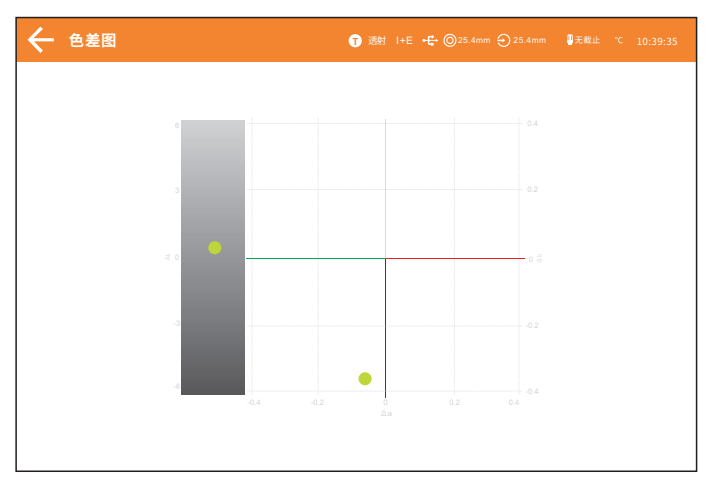

#### 图36 透射色差图

雾度测量界面(图37)说明:

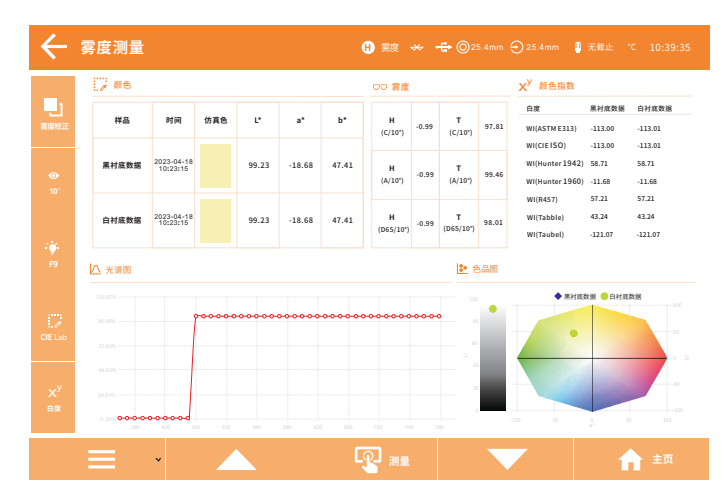

#### 图37 雾度测量界面

一.界面上侧从左到右分别显示的是:

- (1)当前界面的名称。
- (2)样品类型。
- (3)蓝牙工作状态。
- (4)口径大小。
- (5)透镜位置。
- (6)UV光源截止。
- (7)仪器温度。
- (8)当前系统时间。
- 二.界面左侧从上到下分别显示的是:
- (1)雾度校正,点击可进入雾度校正界面。
- (2)当前使用的观察者角度,点击可快速切换。
- (3)当前使用的光源,点击可进入光源设置界面
- (4)当前使用的颜色空间,点击可快速设置。
- (5)当前使用的颜色指数,点击可快速设置。
- 三.界面下侧从左到右分别是:
- $(1)$  "  $\equiv$  " 界面子菜单(图38), 可重命名、删除当前记录。

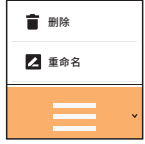

#### 图38 雾度子菜单

(2)点击" < " 切换到上一条数据;

(3)测量键,点击即可测量样品数据

(4)点击" ■ "切换到下一条数据;

(5)返回主界面;

三.界面中间区域

(1)颜色:颜色左边显示数据名称,列表中显示样品黑白衬底的测量时间 底的测量时间,仿真色,颜色空间数据。

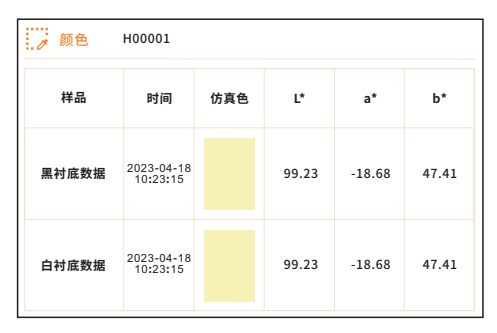

图39 雾度数据信息

(2)雾度:不同条件下的数据

(3)颜色指数:显示标样试样的颜色指数数据,差值。

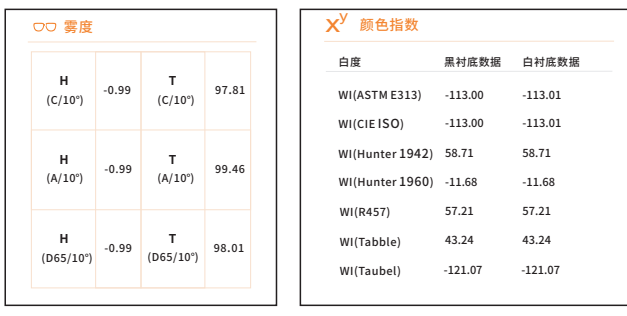

图40 雾度 图41 雾度颜色指数

(4)光谱图:

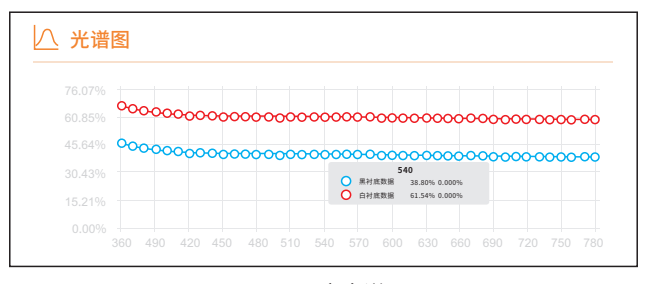

图42 雾度光谱图

(5)色品图:

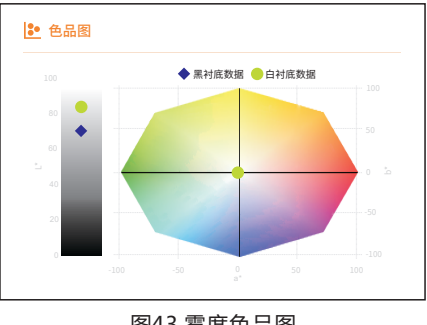

#### 图43 雾度色品图

## 2.7 样品测量

#### 2.7.1 测量流程

(1)反射测量:

 设置样品类型反射>设置口径>设置光源>设置UV>黑白校正>放置样 品>按测量键/点击测量。

(2)透射测量:

 设置样品类型透射>设置口径>设置光源>设置UV>黑白校正>放置样 品>按测量键/点击测量。

(3)雾度测量:

 设置样品类型雾度>设置口径>设置光源>设置UV>黑白校正>雾度黑 参考校正>雾度白参考校正>放置样品>按测量键/点击测量>雾度黑衬底数据>雾度 白衬底数据

## 2.7.2 反射样品测量

反射样品标样测量步骤:

1,设置当前样品类型为反射(可参考2.5测量模式)。

2,设置对应的测量口径:

主菜单→测量模式→测量口径/透镜位置,进入口径/透镜设置界面(图44),可

手动选择对应的测量口径和透镜位置。

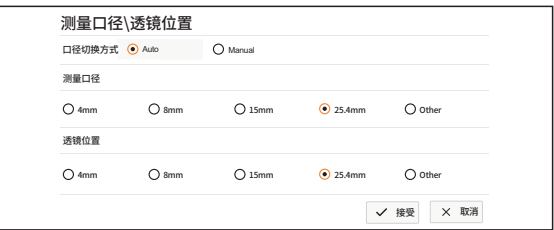

#### 图44 口径/透镜设置

1,设置光源:

测量界面→光源设置,进入选择光源界面(图45),根据用户需求设置对应的光 源选项,点击即可勾选,然后点击"取消"返回测量界面。

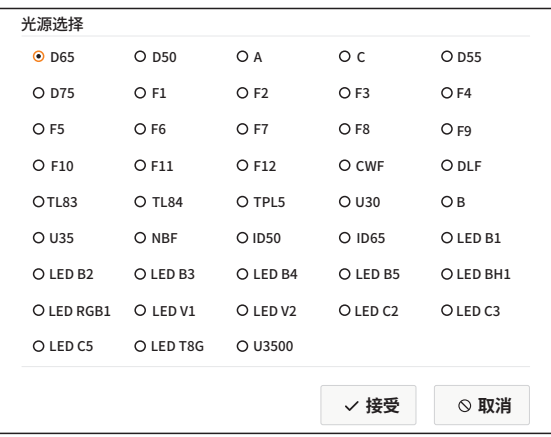

#### 图45 光源设置

4,UV光源有变动时,需重新进行黑白校正。

5,标样测量界面测量样品:

上述准备工作完毕,进入标样测量界面,将被测样品放置于仪器反射测试口, 点击测量" O "或短按测量键开启测量, LED指示灯闪烁, 直到闪烁停止, 即本次测量完成。

## **反射样品试样测量与反射样品标样测量类似。**

## 2.7.3 透射样品测量

透射样品标样测量步骤:

1,设置当前样品类型为透射。

2,设置对应的测量口径:

透射测量模式下测量口径/透镜位置只有手动模式,需要根据透射夹具口径大小 选择相应透射口径,且需确保反射测量口径只能选择25.4mm。

3,设置光源。

4,重新进行黑白校正。

5,透射样品标样测量:

返回透射样品测量界面,将样品置于透射测量口内,贴紧积分球透射测量口径 处,合上样品仓盖。短按测量键,开启测量。透射数据也会显示在颜色指数界 面中。

#### **透射试样测量: 透射样品试样测量与透射样品标样测量类似。**

2.7.4 雾度样品测量

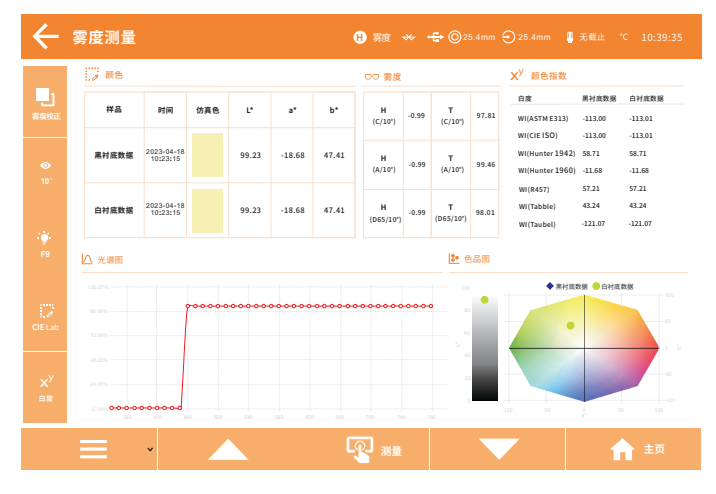

图46 雾度测量界面

雾度是透射测量的一种色度指标,是根据国际指标客观地测量全透过率和 透射雾影。适用于一切透明、半透明平行平面样品(塑料板材、片材、塑料薄 膜、平板玻璃)的雾度值的测量,在国防科研及工农业生产中具有广泛的应用 领域。

当将反射白板定位在反射测量口径的上方时,透射色测量的测量几何条件 变为di:0°;当将反射黑筒(仪器0基准)定位在反射测量口径的上方时,透射色 测量的测量几何条件变为de:0°。雾度需要将两种情形下的值作为参考值。

1,设置当前样品类型为雾度。

2,设置对应的测量口径:

透射测量模式下测量口径/透镜位置只有手动模式,**需确保反射测量口径只能选 25.4mm。**

3,根据雾度测量的测量提示,执行操作,操作均完成后即可完成雾度测量。

## 2.8 颜色选项

在主界面点击颜色选项即可进入颜色选项界面(图47)

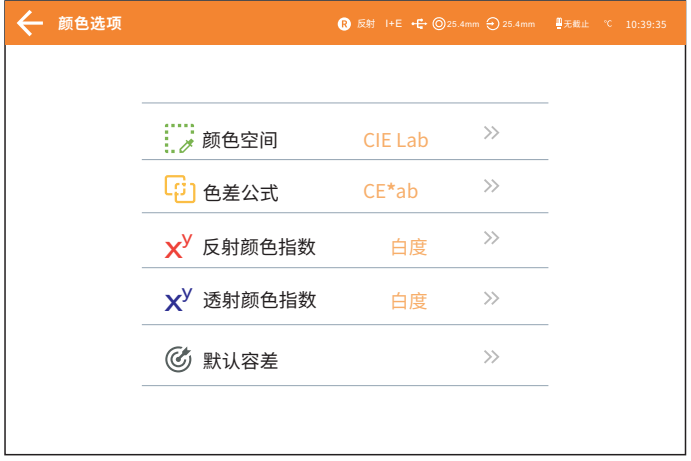

#### 图47 颜色选项界面

#### 2.8.1 颜色空间

点击"颜色空间"进入颜色空间界面(图48),在选择颜色空间界面中选择 相应的颜色空间,然后点击"接受"完成颜色空间设置。

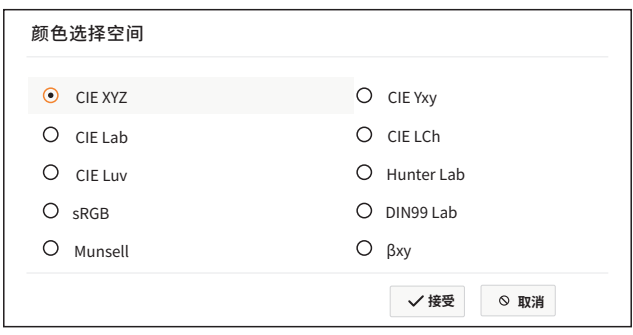

#### 图48 颜色选项界面

## 2.8.2 色差公式

点击"色差公式"进入色差公式界面(49图),在选择色差公式界面中选择 相应的色差公式,然后点击"接受"完成色差公式设置。

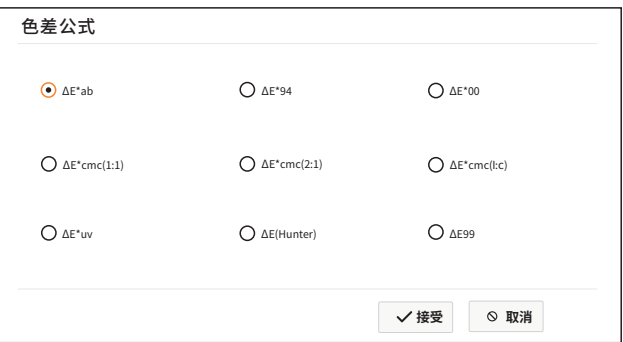

图49 色差公式

## 2.8.3 颜色指数

点击"色差公式"进入反颜色指数界面(图50),在选择反颜色指数界面中 选择相应的颜色指数,然后点击"接受"完成色差公式设置。

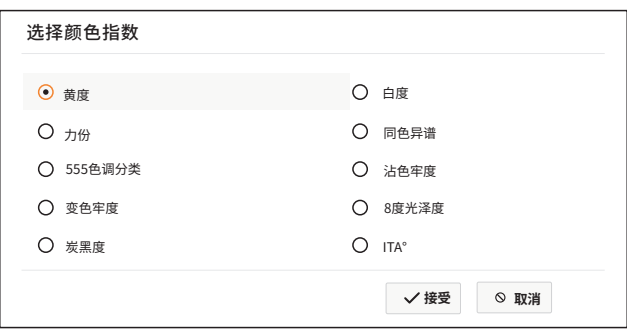

图50 反射颜色指数

## 2.8.4 透射颜色指数

点击"透射颜色指数"进入透射颜色指数界面(图51),在选择透射颜色指 数界面中选择相应的颜色指数,然后点击"接受"完成色差公式设置。

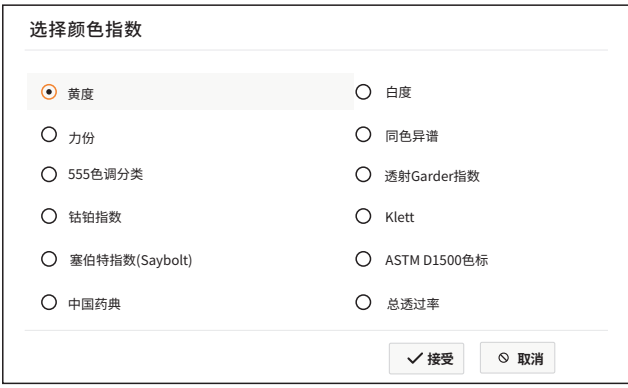

图51 透射颜色指数

## 2.8.5 默认容差

进入默认容差后(图53),点击编辑框可以修改相应容差项的值,容差项的 下限必须小于上限。点击色差公式下拉框可以设置其他色差公式下的默认容 差;同样点击颜色空间下拉框可以设置其他颜色空间的默认容差。容差项只有 在勾中时才会参与测试结果的判断,未勾中的项将忽略。

当标样采用默认系统容差时,试样与标样数据对比,在容差允许范围内, 试样才会提示合格,否则提示不良(测试结果提示功能打开)。

34

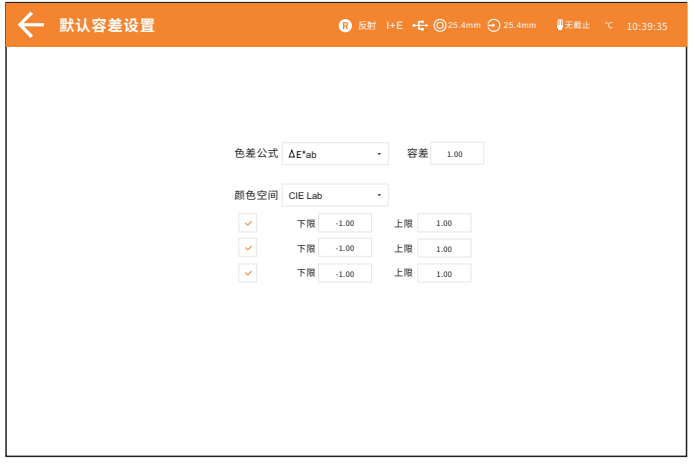

#### 图52 默认容差设置

## 2.9 参数设置

在主菜单下点击"参数设置"进入参数设置界面(图53),参数设置界面可 选择色差公式参数因子设置,同色异谱指数设置,黄度、白度设置,555色调分 类设置,力份设置

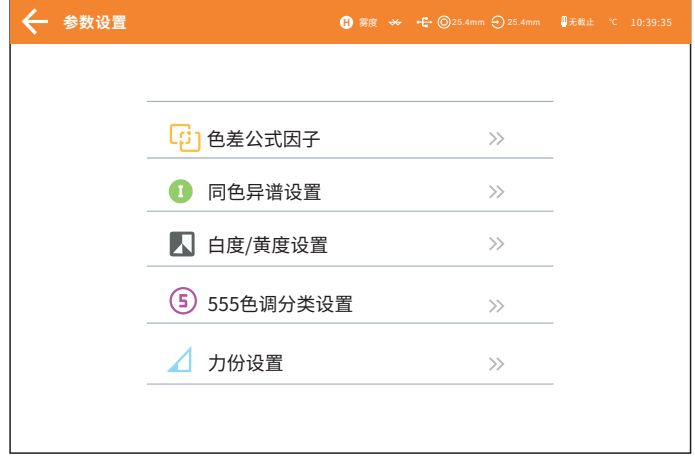

## 图53 参数设置界面

## 2.9.1 色差因子设置

点击"色差公式参数因子设置"进入到设置界面(图54),可设置颜色公 式ΔE\*94、ΔE\*00、ΔE\*cmc(l:c)的参数因子。

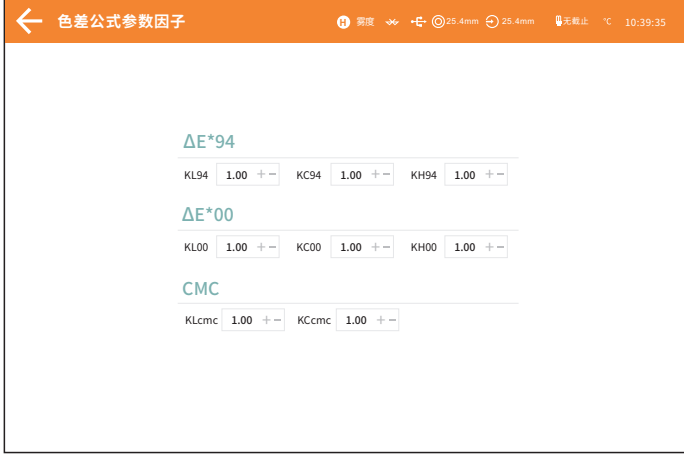

图54 参数设置界面

## 2.9.2 同色异谱设置

点击"同色异谱指数设置"进入到设置界面(图55),可以设置同色异谱 参考1和参考2的标准光源和观察者角度。

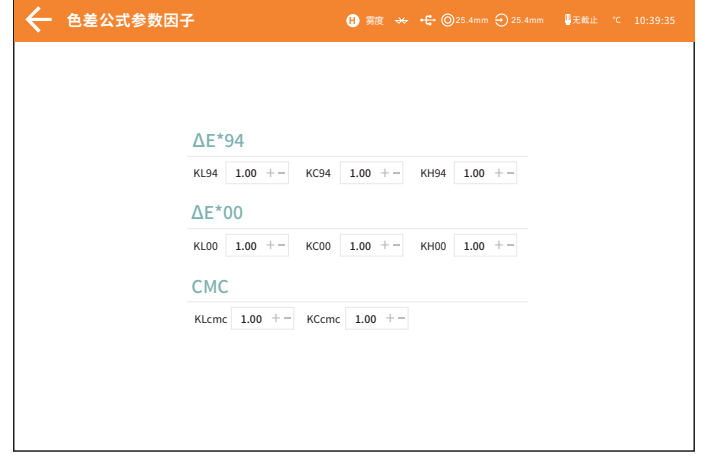

#### 图55 同色异谱设置

## 2.9.3 黄度/白度设置

点击"黄度、白度设置"进入到设置界面(图56),可以选择显示的黄度 或白度指数标准

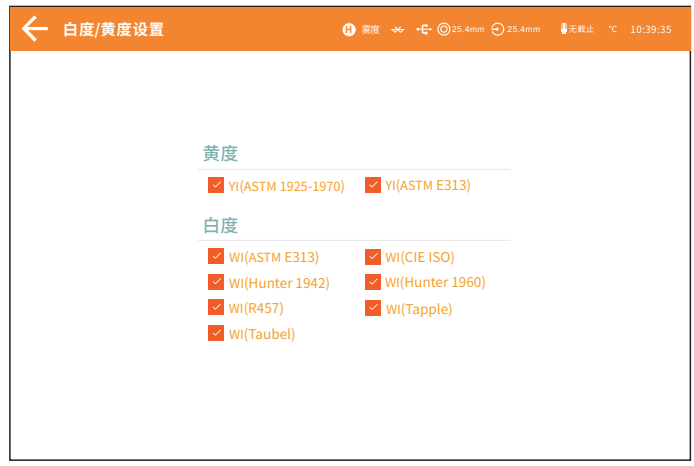

图56 黄度白度设置

## 2.9.4 555色调分类

点击"555色调分类设置"进入到设置界面(图57),可以选择555色调分 类使用的依据和色调容差

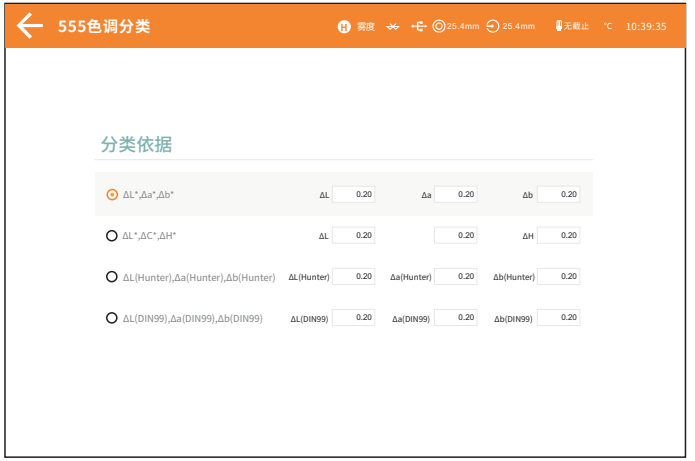

图57 555色调分类

## 2.9.5 力份设置

点击"力份设置"进入设置界面(图58),可选择显示的力份类型和指定 力份波长位置

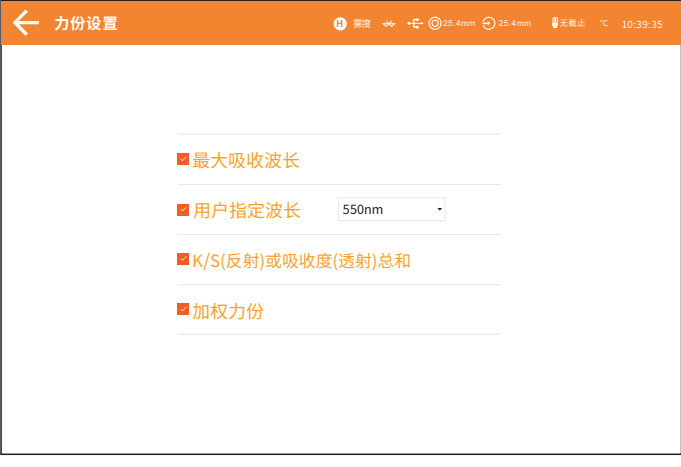

图58 力份设置

## 2.10 显示设置

在主界面点击显示设置进入显示设置界面(图59)

#### 2.10.1 颜色偏向

当颜色偏向打开时,会在试样测量时提示试样与标样对比的颜色偏向,关 闭时则无相应提示。

## 2.10.2 测试结果

打开测试结果提示,在试样测量时,如果测试结果超过标样设置的容差范 围,则会提示红色字体"不良",如果试样的误差在标样容差允许范围内,则 绿色显示"合格"

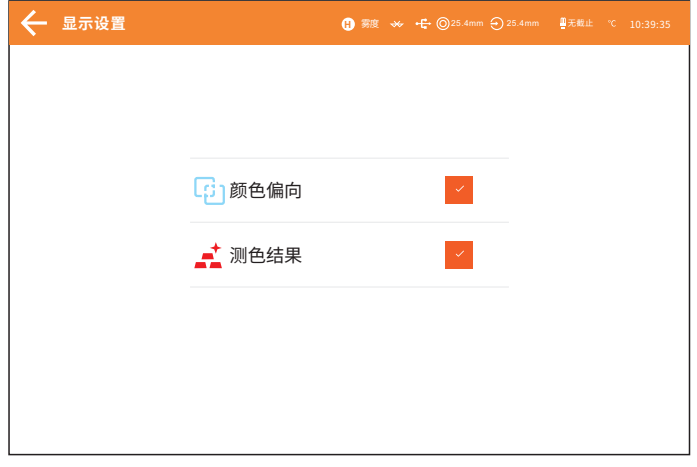

图59 显示设置

## 2.11 数据管理

主菜单界面点击"数据管理"进入数据管理界面(图60)。数据管理可以 实现查看记录、清空试样、清空所有记录、查找标样、查找试样、快速设置光 源、观察者角度、颜色空间等功能,在界面最下方可切换上一页或者下一页的 数据记录还可以查看总共有多少条数据。

| 数据管理                           |                                                 |                                                        |                          | <b>■ 透射 ※ → ● ◎</b> 25.4mm → 25.4mm ■ 无载止 ℃ 10:50:35       |                    |
|--------------------------------|-------------------------------------------------|--------------------------------------------------------|--------------------------|------------------------------------------------------------|--------------------|
| <b>O</b> D65                   | 名称: T00001<br>◎<br>PNR: 4/18/2023 10: 27: 31 AM | SCI 49 F9 40 101<br>反射<br>SCE @ F9 # 10"               | $L^*$ :98.80<br>L':38.84 | $a*:12.04$<br>h*-39.18<br>$a*:12.37$<br>$b*39.27$          | $\equiv$           |
| • 10                           | 名称: S00002<br>9181: 4/20/2023 3: 37: 19 AM      | SCI @ F9 10"<br>反射<br>SCE @ F9 = 10"                   | 11:03:27<br>11:99.24     | a*-4.69<br>N172.20<br>$a*4.69$<br>b''.69.09                | $\equiv$           |
| $\mathcal{L}^{\Theta}$ CIE Lab | 名称: S00003<br>时间: 4/21/2023 9: 27: 26 AM        | SCI 49-F9 44-101<br>反射<br>SCE OD F9<br>44.10           | L':38.54<br>$L^*$ :92.27 | a*:4.77<br>$b*72.28$<br>$a$ <sup>4</sup> :4.60<br>h*-60.08 | $=$                |
|                                | 名称: S00004<br>时间: 4/21/2023 9: 27: 33 AM        | SCI ® F9<br>46.101<br>反射<br>SCE OD F9<br>46.10         | L':38.54<br>11:93.26     | a*:4.77<br>h*-72.30<br>$a*4.69$<br>b''.69.08               | $\equiv$           |
| 「おき                            | 名称: S00005<br>9191: 4/21/20239: 29: 11 AM       | SCI OD F9<br>$10^{\circ}$<br>反射<br>SCE @ F9<br>4.10    | L':38.54<br>1.93.27      | a*-4.77<br>N172.30<br>$a*4.68$<br>$b - 69.08$              | $\equiv$           |
| ■ 重置查找条件                       | 名称: S00006<br>时间: 4/21/2023 9: 59: 48 AM        | SCI OD F9<br><b>SECTOR</b><br>反射<br>SCE OD F9<br>$-10$ | 11:58.02<br>L':82.95     | a*-4.76<br>N172.30<br>$a^* > 4.69$<br>$b^* : 69.08$        | $=$                |
| ■图除选中                          | 名称: S00007<br>9188: 4/21/2023 10: 09: 53 AM     | 44.101<br>SCI O F9<br>反射<br>SCE OD F9<br>-610          | 1,98.01<br>L':82.94      | a*:4.77<br>h*-72.26<br>$a^* > 4.69$<br>$b^* : 69.08$       | $=$                |
| 三删除所有                          | 名称: S00008<br>9193: 4/21/2023 10: 24: 04 AM     | SCI OD F9<br>44.101<br>反射<br>SCE 49 F9 44-101          | 1,98.01<br>L':32.94      | a*:4.78<br>b*:72.30<br>$a^*$ :4.68<br>h*-69.08             | $\equiv$           |
|                                | 名将: S00009<br>时间: 4/21/2023 10: 24: 11 AM       | SCI 60 F9<br>44.101<br>反射<br>SCE OD F9<br>46.101       | 1,98.01<br>L*:92.93      | a*:4.77<br>b*:72.30<br>a*-4.69<br>h*-69.08                 | $\equiv$           |
| $\blacktriangleright$ 기도       | 名称: S000010<br>时间: 4/21/2023 10: 24: 17 AM      | SCI OD F9<br>46107<br>反射<br>SCE @ F9 @ 10"             | 1,98.01<br>L':32.94      | a*:4.77<br>b*:72.29<br>$a^* > 4.69$<br>$b^*:\,69.08$       | $=$                |
|                                |                                                 |                                                        |                          | 【く 前页 国 上一页 1/11页                                          | 图 下一页 > 图页 #107条记录 |

图60 数据管理界面

## 2.11.1 删除记录

在数据管理界面左侧可以通过删除选中、删除所有、记录右子菜单"==" 子菜单中的删除来删除记录。

删除选中:勾选数据左侧的方块,可多个数据一起勾选,点击删除选中即 可删除已勾选的记录。

删除所有:点击后选择确认即可删除所有记录,可以点击取消来取消操 作。

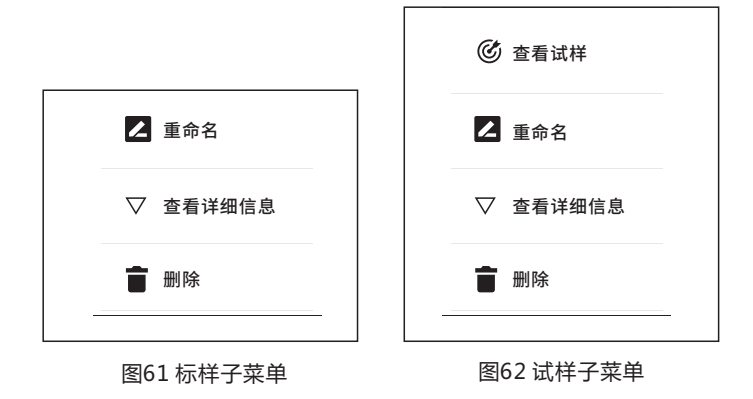

## 2.11.2 搜索记录

点击查找可以通过记录名称、记录的类型、记录存储的时间来查找记录, 点击重置查找条件可以重置查找条件、把记录全部显示出来。

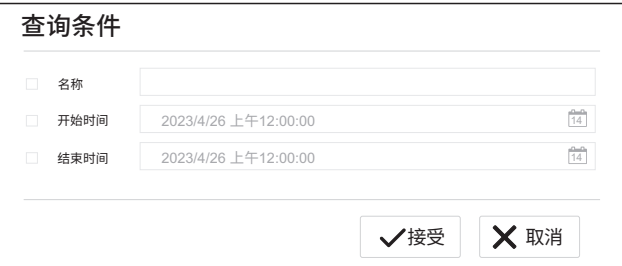

图63 标样搜索

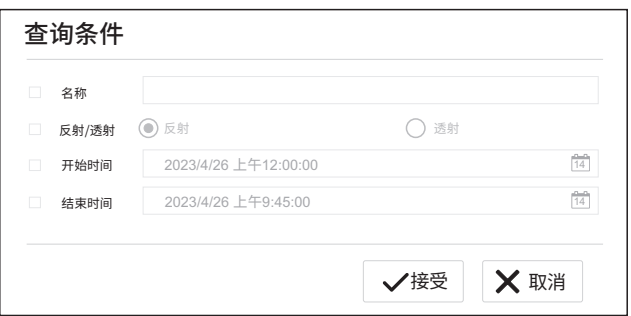

#### 图64 试样搜索

## 2.11.3 查看记录

点击" 一"查看标样子菜单,再点击"查看试样",可进入试样列表(图 65);点击"查看详细信息"可查看标样\试样详的细信息。

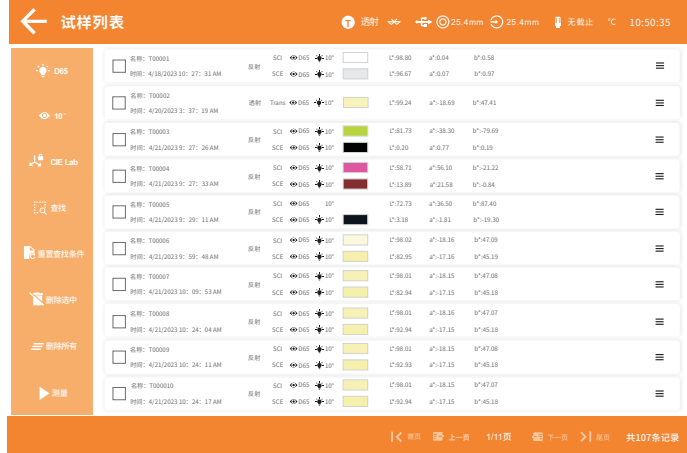

图65 试样列表

## 2.11.4 重命名

点击"=="查看标样子菜单,再点击"重命名",进入名称编辑界面(图 66),输入新名称,按"完成"确认保存,点击"取消"取消名称编辑操作。

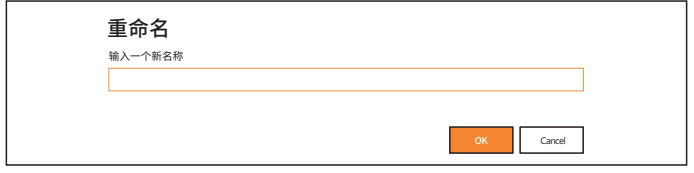

图66 重命名

## 2.12 系统设置

在主菜单中点击"系统设置",进入系统设置界面(图67)

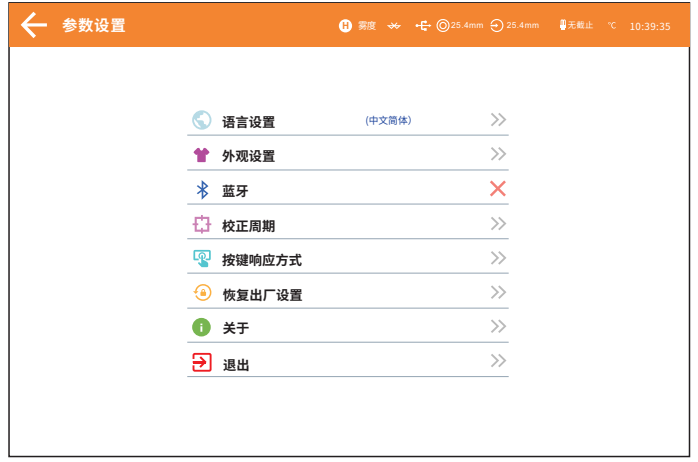

图67 系统设置

## 2.12.1 语言设置

语言设置用于设置仪器界面的语言。在系统设置界面下,点击"语言设 置",然后选择相应的语言确认即可(图68)

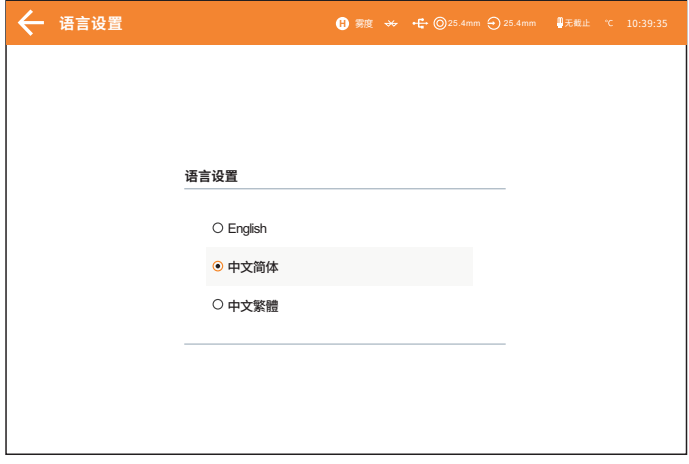

图68 语言设置

## 2.12.2 外观设置

外观设置用于设置仪器界面的颜色。在系统设置界面下,点击"外观设 置",然后选择相应的颜色确认即可(图69)

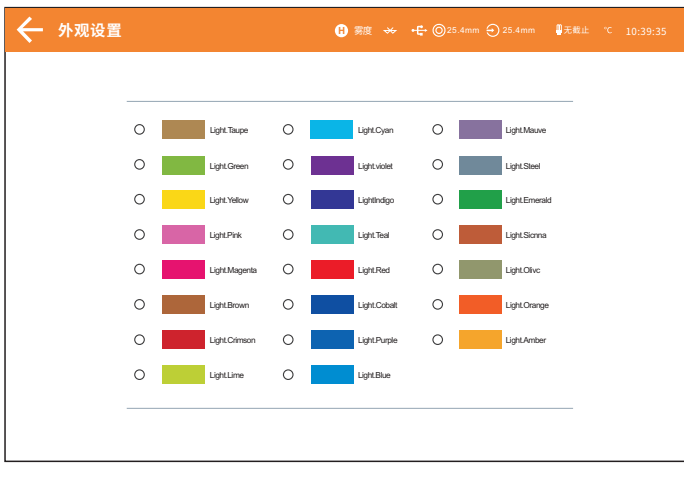

图69 外观设置

## 2.12.3 蓝牙设置

对于配备蓝牙的仪器,单击菜单项可以切换蓝牙开关。

## 2.12.4 校正周期

在系统设置界面中点击"校正设置",将进入"校正有效期"界面。设置 校正的有效时间,超过有效时间,仪器将会提示再次进行校正,可选的校正有 效时间有开机校正,4小时、8小时、24小时,7天,15天,30天(图70)。

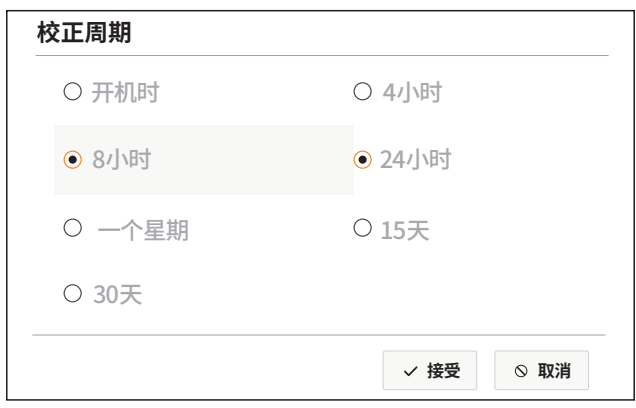

图70 校正设置

## 2.12.5 按键响应

在系统设置界面中点击"按键响应方式",进入响应设置界面(图 71),按键响应方式有三种:测量并上传结果、上传按键消息、什么也不做。 测量并上传结果:按测量键时会自动跳转到测量界面并测量数据。

上传按键消息:按测量键时不会自动跳转到测量界面也不会直接测量数 据,只有在测量界面按测量键才会测量数据。

什么也不做:使测量键失去任何功能。

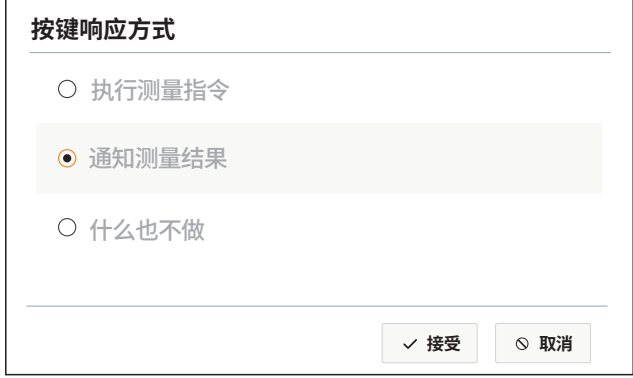

#### 图71 安装响应方式

## 2.12.6 恢复出厂设置

45 系统设置界面中点击"恢复出厂设置",将进入"恢复出厂设置"界面

(图73),点击"ok"仪器清空所有测量记录和参数设置,并恢复到出厂的状 态;点击"cancel"将取消本次操作。

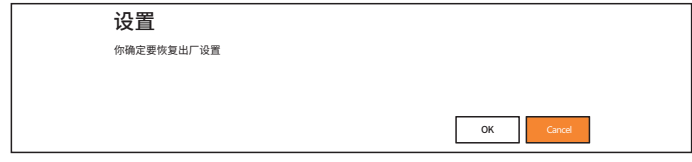

#### 图72 恢复出厂设置

## 2.12.7 关于

在系统设置界面中点击"关于",将进入"关于"界面(图73),在此界面 可查看软件发布公司,软件版本号等信息。

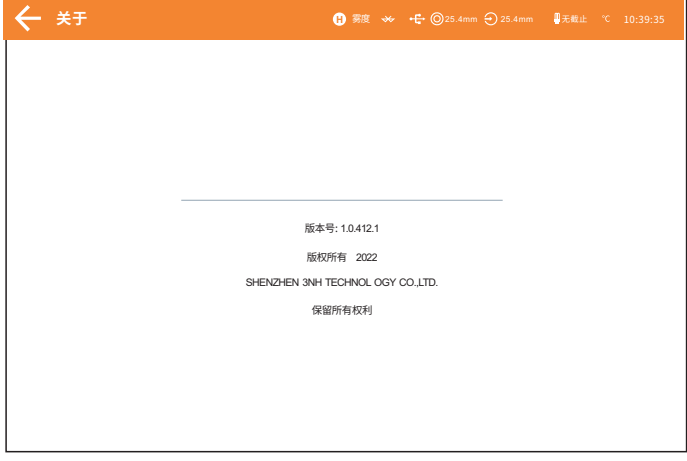

图73 关于

## 2.12.8 退出软件

在系统设置界面中点击"退出",即可退出软件返回桌面(图74)

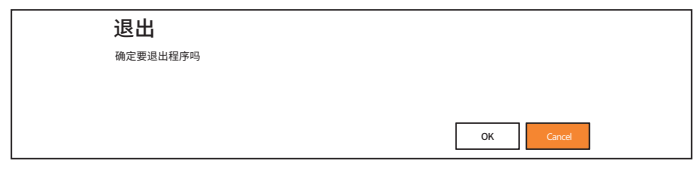

46 图74 退出

## **三、 仪器日常维护与保养**

1)本仪器为精密光学仪器,请妥善保管和使用仪器,应避免在潮湿、强电 磁干扰、强光、灰尘大的环境下使用和储存仪器。建议在标准实验室环境下使 用和储存仪器。

2)白板为精密光学元件,要妥善保管和使用,避免用锐物磕碰工作面,避 免用污物弄脏工作面,避免在强光下暴晒白板。定期用擦拭布蘸酒精清洁白板 工作面,校正时要及时先清洁白板工作面的灰尘。

3)为保证测试数据的有效性,仪器整机和白板建议自购买之日起每间隔一 年,需要到制造厂家或有资质的计量研究院进行计量检验。

4)本仪器测量仪器模块为外接交流电源供电,平板PAD模块为内置锂电池 供电,应规范使用电源,避免频繁拔插电源,保护电源使用性能,延长电源使 用寿命。长时间不使用仪器,需要关闭平板PAD电源和开关电源。

5)请不要私自拆装仪器, 加有问题请联系相关售后工作人员, 撕毁易撕标 贴将会影响仪器售后维护服务。

## 四**、技术参数**

#### 4.1 产品特点

1、硬件配置高:工业级高性能MCU控制模块,10.5寸独立可旋转平板PAD, 128G存储空间, USB/蓝牙双通讯模式,

2、154mm积分球,采用高寿命全光谱LED和全光谱氙灯为照明光源(注:部 分型号配备有差异),采用高精度凹面光栅为分光元器件;双阵列256像元 CMOS探测器,双光路设计;

3、测量样品反射、透射光谱,Lab数据精准,可用于配色和精确颜色传 递;

4、仪器可侧面测量、朝上测量、朝下测量(使用配件)等多姿态放置测 量。

5、反射口径自动识别,Φ 25.4/15/8/4mm四种反射口径任意切换;开放 式透射测量, 透射25.4mm口径(可定制其他透射口径), 同时兼顾客户特殊需 要;

6、温度湿度补偿功能,保证测量结果更精确;

47

7、测试波长范围360〜780nm ,同时内置400nm截止/420nm截止/460nm 截 至(注:部分型号配备有差异), 测试UV更专业;

8 、独立光源探测器,时刻监控光源变化,确保光源可靠;

9、多种测量模式,适应更多客户需要;

10、多种配件:反射样品夹持工具,透射固定架,适用更多工况;

11、128G大容量存储空间,可存储100000条以上测试数据;

12、内置摄像头取景定位;

13、PC端颜色管理软件有强大的扩展功能。

## 4.2 技术规格

![](_page_53_Picture_247.jpeg)

![](_page_54_Picture_288.jpeg)

![](_page_55_Picture_202.jpeg)